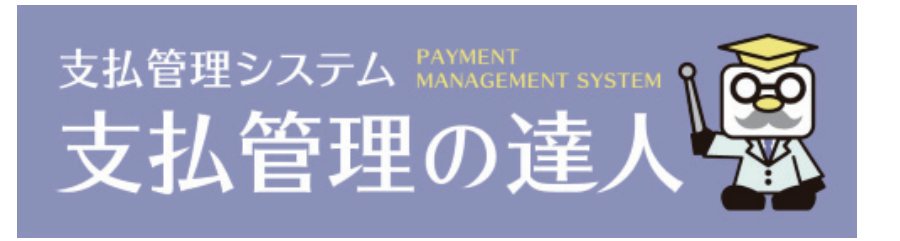

## ユーザーズガイド セットアップ編

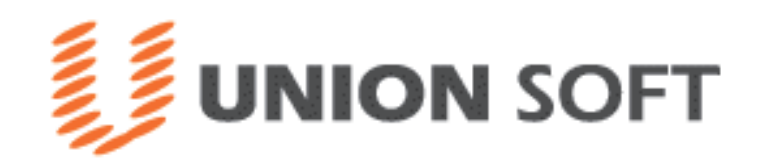

## セットアップ編 目次

### 第1章 はじめに

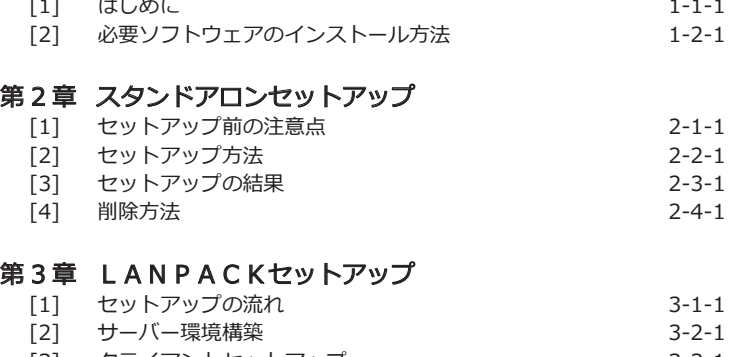

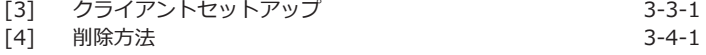

ご注意

当社では、お客様の声に答えるべくプログラムの改正を続けております。それに伴い、操作上の改良のため、 マニュアルの表記と実際の画面操作方法が異なることがあります。この場合には、実際の画面・操作方法を優 先させていただきます。

## 第 1 章 はじめに 目次

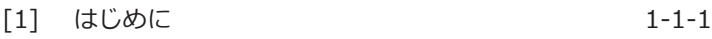

[2] 必要ソフトウェアのインストール方法 1-2-1

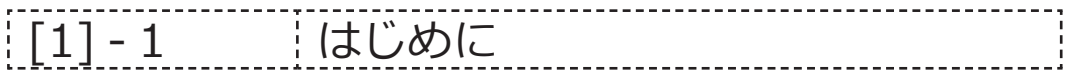

 この度は、当社製品をお買い上げいただきまして、誠にありがとうございます。 ご使用に際しては、マニュアルに記載されている操作方法・注意事項をご確認ください。 当社製品を末永くご愛用いただきますよう、お願い申し上げます。

### ≪必要システム環境≫ (1) スタンドアロン版

 当システムに必要なシステム環境を記載します。当システムをセットアップするコンピュータが、 下記の要件を、みたしているか、ご確認ください。

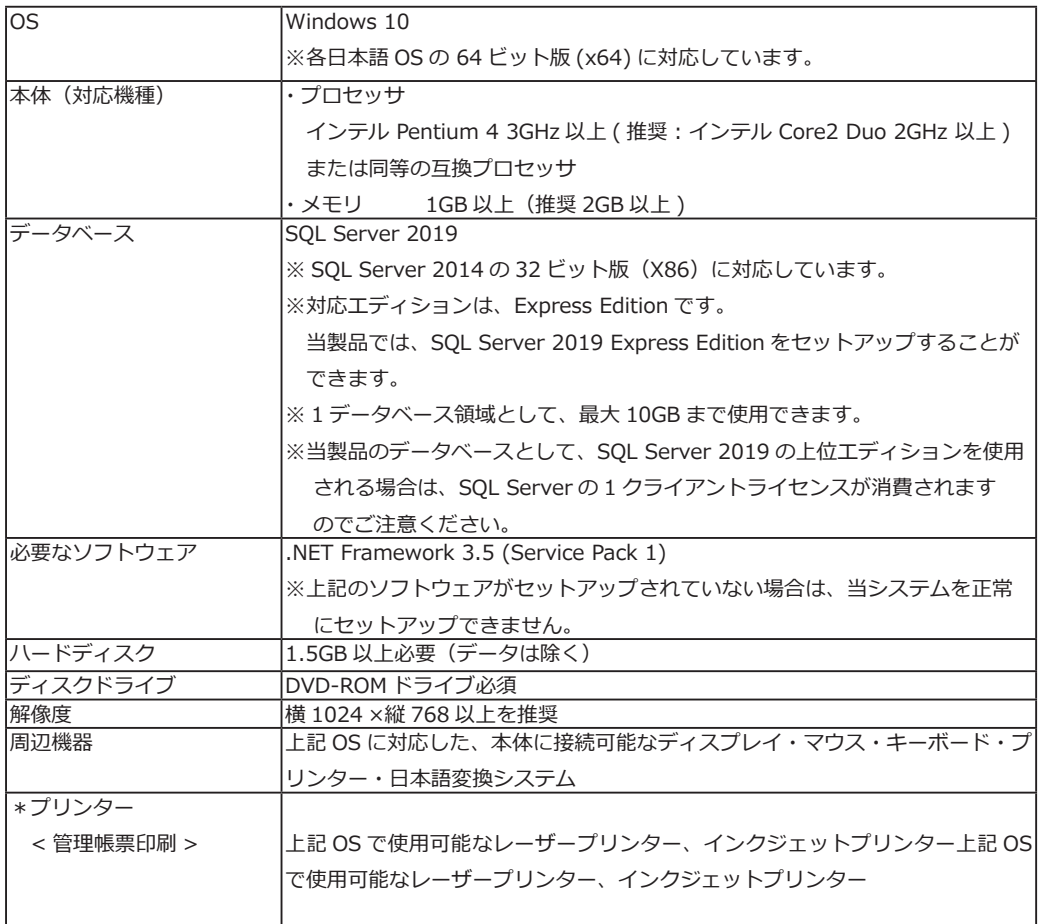

## | [1] - 1 はじめに

### ≪必要システム環境≫ (2)LANPACK 版

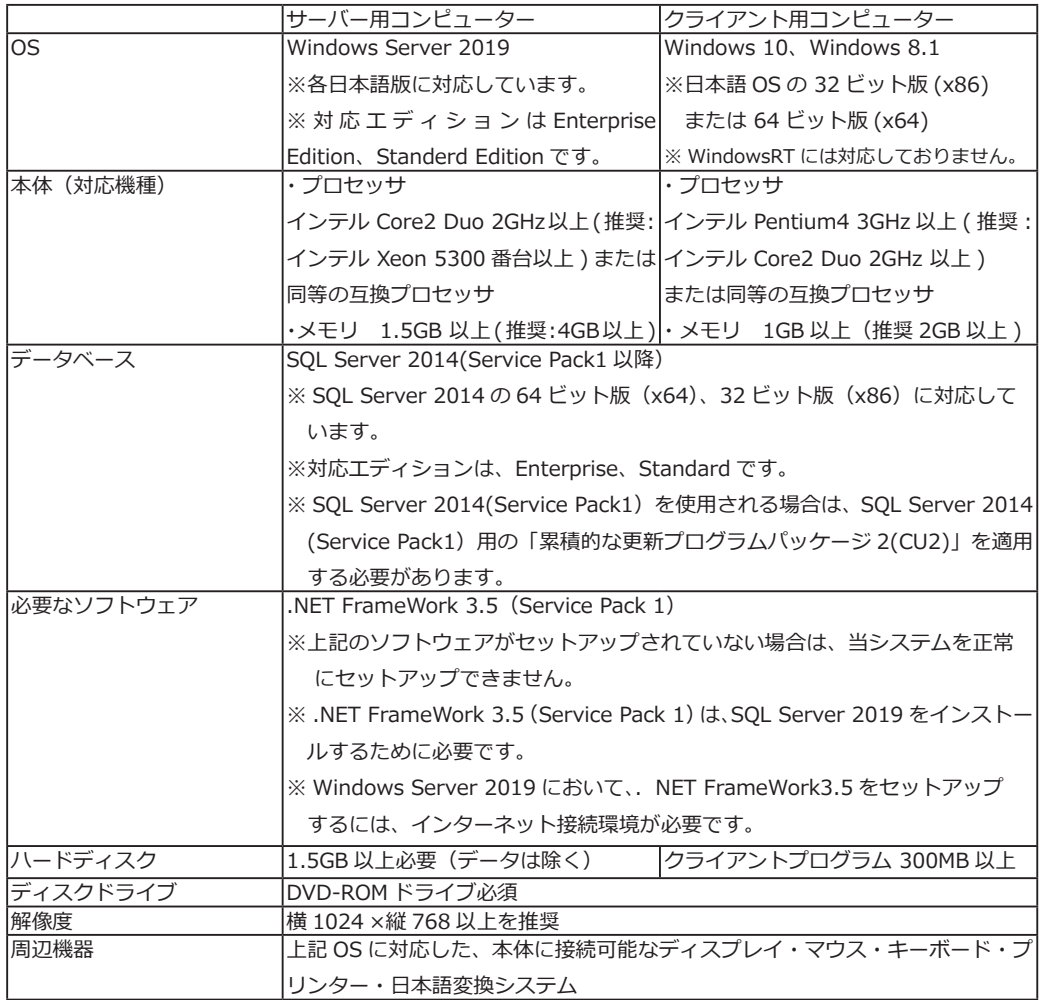

--------------------

## | [1] - 1 | はじめに

### (3) 注意事項

### ※プリンターについて

[[管理帳票] \*レーザプリンター、インクジェットプリンター

### 【Windows 10、Windows 8.1 注意事項】

※マルチタッチ対応ディスプレイ上での、タッチ操作によるスクロール・ズームには、対応していません。

### その他注意事項!

\*快適にご利用いただくために、より高スペックの CPU を搭載したコンピューター、並びにより多くの メモリ搭載をおすすめします。

\*当製品には、上記の OS は含まれません。

- \* SQLServer 及び当社アプリケーション使用領域は、圧縮フォルダでの運用をサポートしておりません。
- \*セットアップは、管理者グループのメンバーで行う必要があります。
- \*スタンバイモード・休止モード・スリープモードには対応しておりません。

 処理中に、Windows がスタンバイモード・休止モード・スリープモードに移行すると、エラーが発生す る場合があります。

Windows がスタンバイモード・休止モード・スリープモードに移行する前に、当製品を終了してください。

\* withSQL 製品のみ「SQL Server 2019」が同梱されます。

以下の点にご注意ください。

- ・DVD に含まれている SQL Server は当社製品上だけで使用できます。
- ・お客様は、新規にアプリケーション、データベース、テーブルを追加できません。 ただし、既存のテーブルに抽出条件や集計などを実行する SQL Server ManagementStudio などの ツール類は使用できます。
- ・16 コアを超えるサーバーでのご使用はできません。
- ・当システムの SQL Server に関するサポートは、弊社が提供させていただきます。

### ※記載された内容及び製品の仕様は改良のため、予告なく変更する場合があります。

## : [1] - 2 → ☆要ソフトウェアのインストール方法

(1) 必要ソフトウェアの有効化

 当システムを使用するためには、 「.NET Framework 3.5」を有効にする必要があります。 無効の場合は、設定を有効に変更してください。

◆ .NET Framework 3.5 の有効化 手順

<Windows 10 の場合 >

1. コントロールパネルの選択

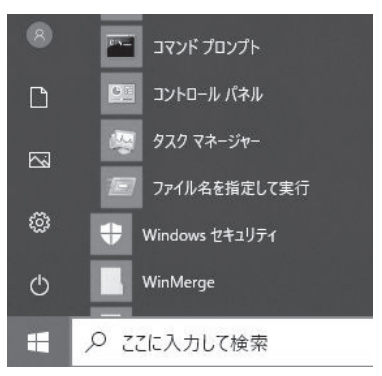

 Windows のスタートボタンから [Windows システムツール ] - [ コントロールパネル ] を 選択します。

2. プログラムと機能の選択

コントロールパネルの「プログラムのアンインストール」を選択します。

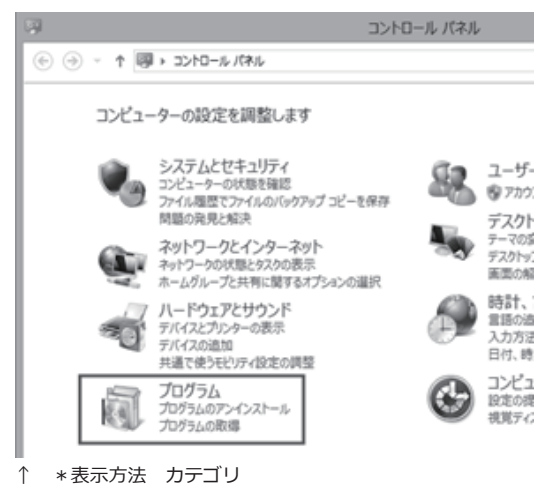

※表示方法が「大きいアイコン」「小さいアイコン」の場合は、「プログラムと機能」

## [1] - 2 | 必要ソフトウェアのインストール方法

#### 3. Windows の機能の有効化または無効化の選択

プログラムと機能画面の「Windows の機能の有効化または無効化」を選択します。

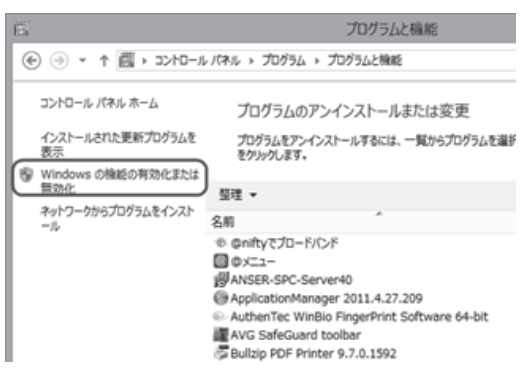

4. Windows の機能 **Windows の機能画面が開きます。** 

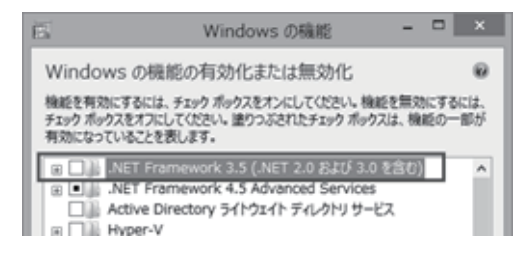

 「.NET Framework 3.5(.NET2.0 および 3.0 含む)」のチェックボックス(□)をクリックし オンにします。

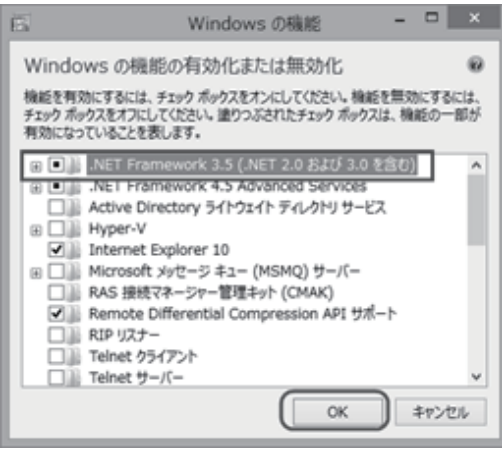

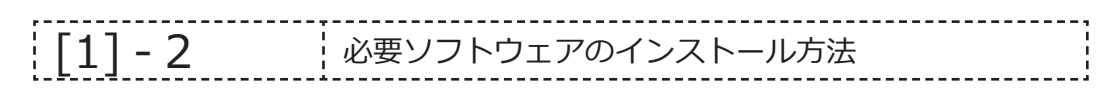

「OK」をクリックすると、変更が適用されます。

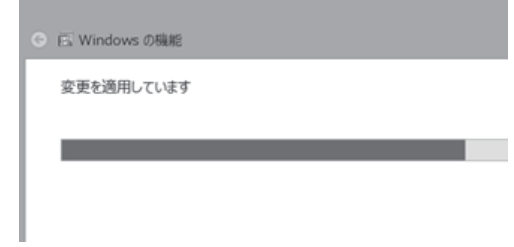

5. 変更完了 アアアクメッセージが表示されたら、「閉じる」ボタンをクリックします。

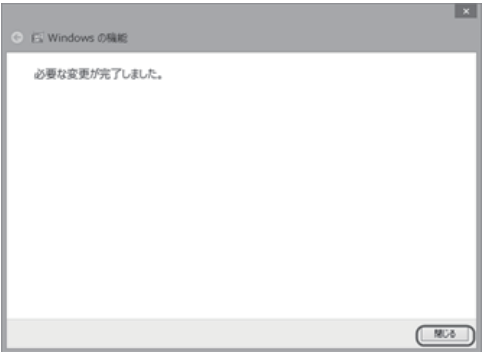

# ||1] - 2 | 必要ソフトウェアのインストール方法

◆ .NET Framework 3.5 の有効化 手順

<Windows Server 2008 R2 以降の場合 >

※画面事例は Windows Server 2012 R2 です。

サーバー OS により詳細手順が異なりますので、ご注意ください。

1. サーバーマネージャーの起動

サーバーマネージャーを起動し、「役割と機能の追加」を選択します。

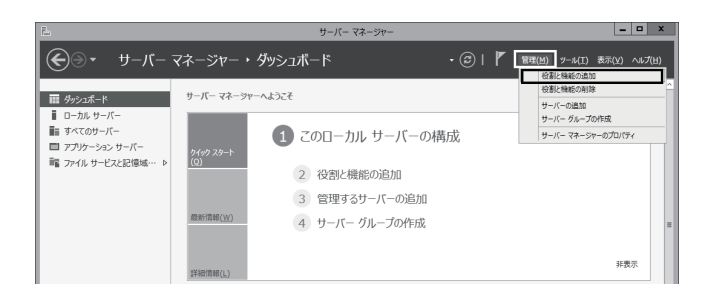

2. 役割と機能の追加ウィザード

「役割と機能追加ウィザード」が起動しますので、そのまま「次へ」ボタンをクリックします。

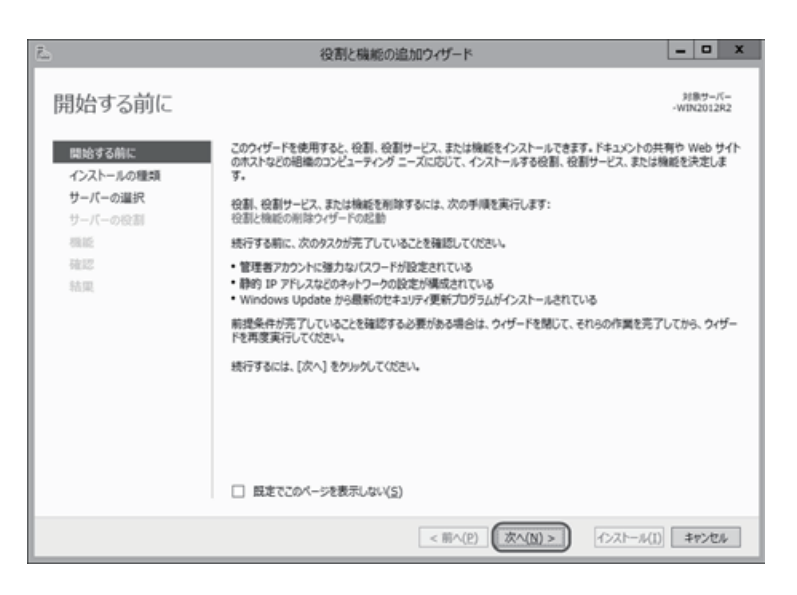

# [1] ‐ 2 必要ソフトウェアのインストール方法

### 3. インストール種類の選択

 インストールの種類を選択します。ここでは、「役割ベースまたは機能ベースのインストール」が 選択されていることを認し、「次へ」をクリックします。

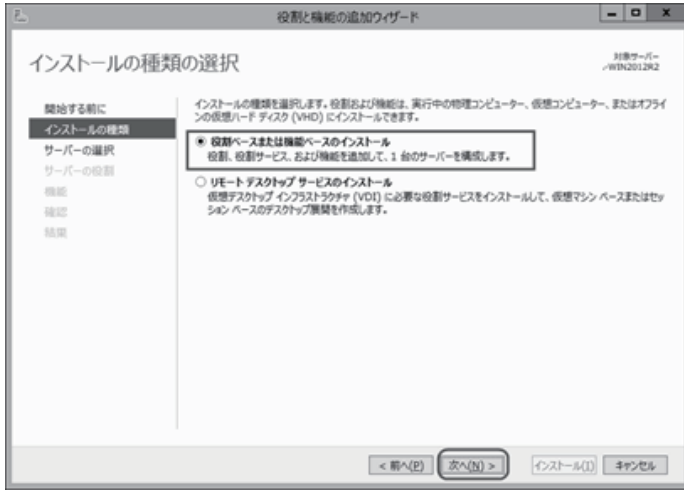

4. 対象サーバーの選択

 インストール対象となるサーバーが「サーバープール」一覧に表示され、選択されていることを 確認し、「次へ」をクリックします。

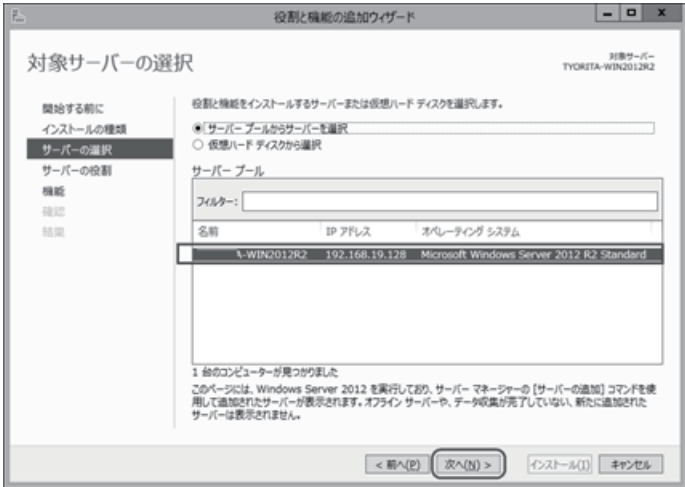

## [1] ‐ 2 必要ソフトウェアのインストール方法

### 3. インストール種類の選択

 インストールの種類を選択します。ここでは、「役割ベースまたは機能ベースのインストール」が 選択されていることを認し、「次へ」をクリックします。

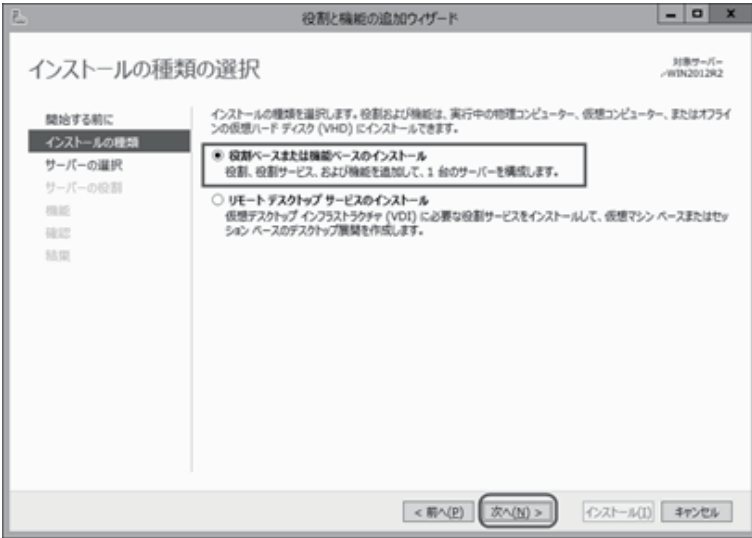

#### 4. 対象サーバーの選択

 インストール対象となるサーバーが「サーバープール」一覧に表示され、選択されていることを 確認し、「次へ」をクリックします。

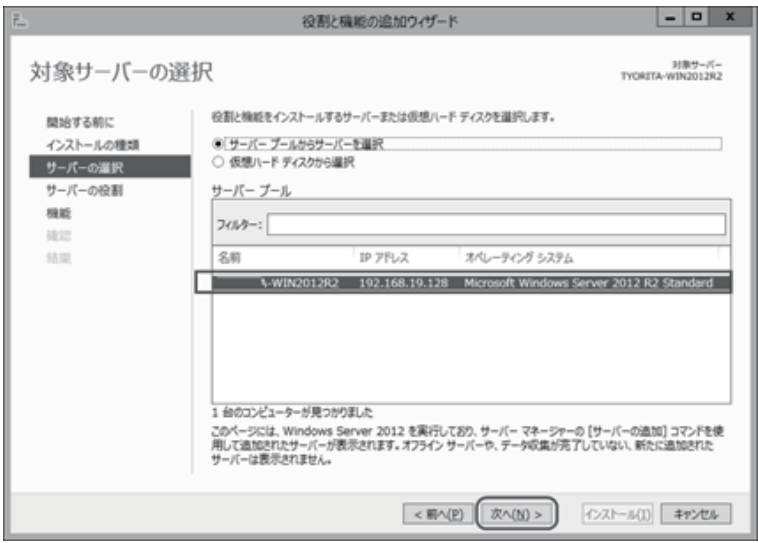

### --------------[1] ‐ 2 必要ソフトウェアのインストール方法

### 5. サーバーの役割の選択

 役割一覧欄の「アプリケーションサーバー」→「.NET Framework 4.5」にチェック(☑)を付け、 「次へ」をクリックします。

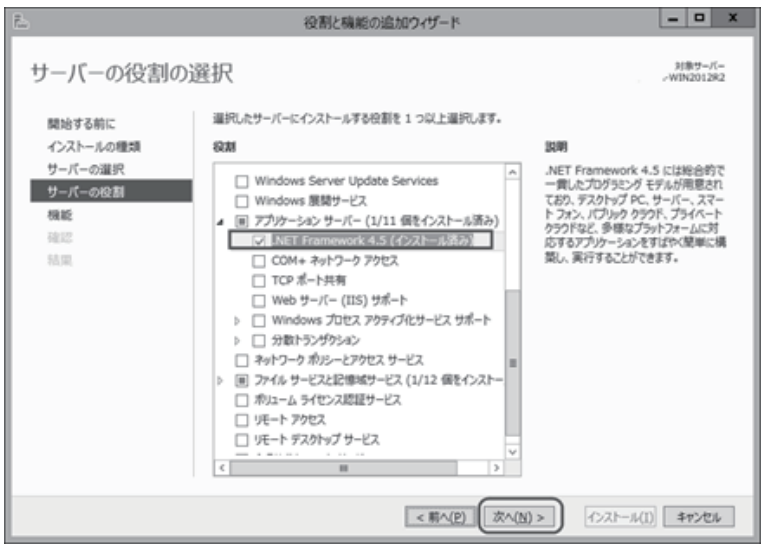

#### 6. 機能の選択

「機能の選択」画面が表示されますので「.NET Framework 3.5」にチェック(図)を付け、 「次へ」をクリックします。

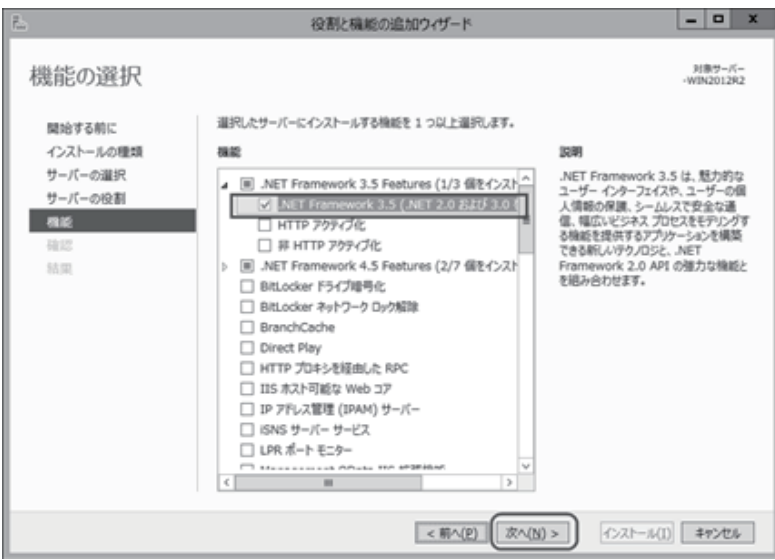

### ------------| [1] - 2 | 必要ソフトウェアのインストール方法

7.Web サーバーの役割 (IIS)

Web サーバーの役割画面が表示されます。そのまま「次へ」をクリックします。

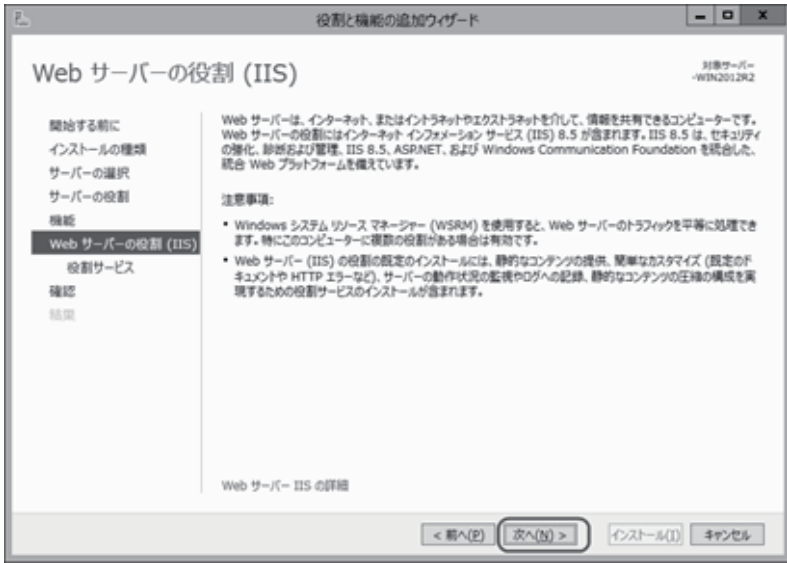

8. 役割サービスの選択

役割サービス画面が表示されます。アプリケーション開発の「. NET 拡張機能 3.5」にチェック(☑) を付け、「次へ」をクリックします。

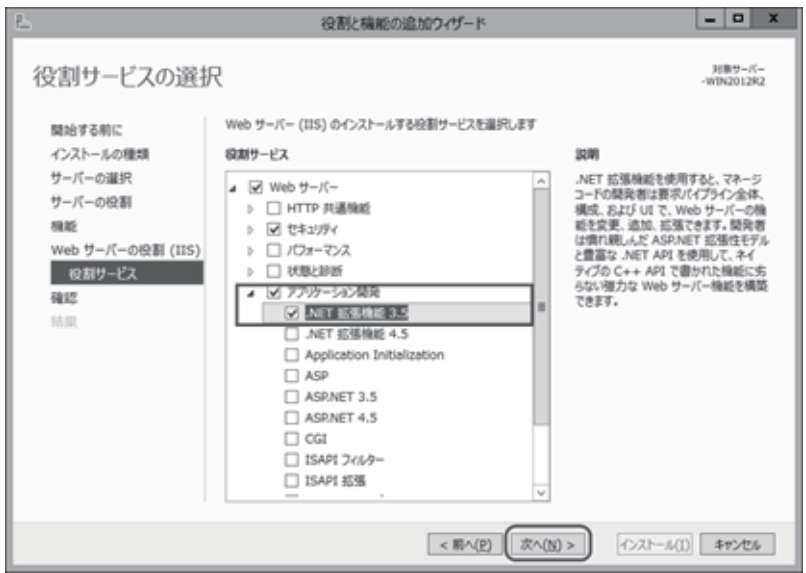

### [1] ‐ 2 必要ソフトウェアのインストール方法

### 9. インストールオプションの確認

インストールオプションの確認画面が表示されます。

「必要に応じて対象サーバーを自動的に再起動する」にチェック(☑)を付け、「インストール」を クリックします。

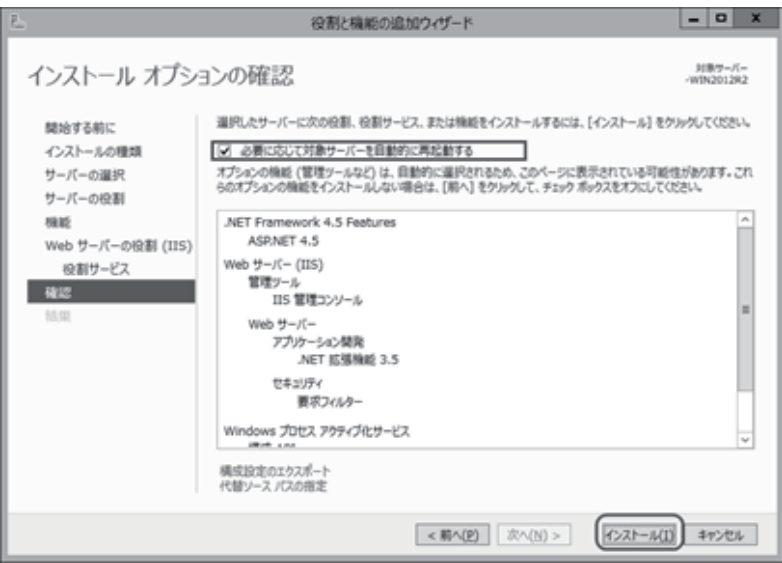

- \*インストールの進行状況が表示され、インストールを行います。
- 10. インストール完了

 インストール進行状況画面に、「正常に完了しました。」のメッセージが表示されます。 「閉じる」をクリックします。

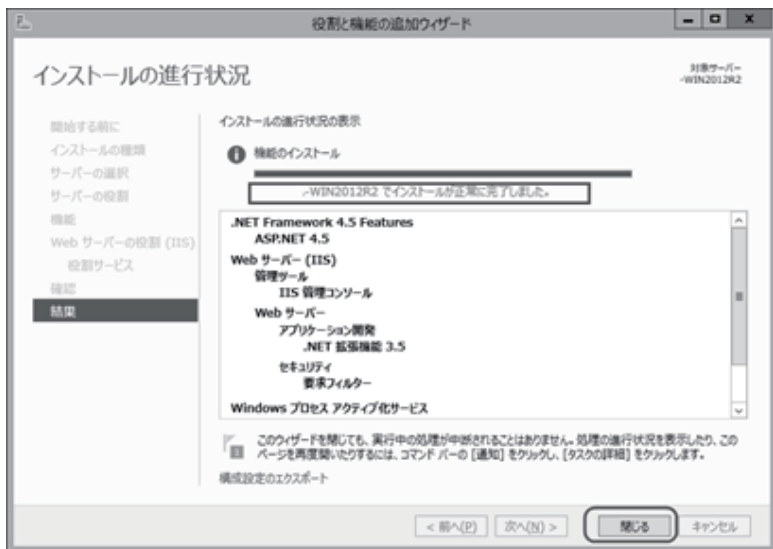

**Contract** 

## 第 1 章 スタンドアロンセットアップ 目次

- [1] セットアップ前の注意点 2-1-1
- [2] セットアップ方法 2-2-1
- [3] セットアップ結果 2-3-1
- [4] 削除方法 2-4-1

## [2] ‐ 1 セットアップ前の注意点

 スタンドアロン版では、データベースエンジンである Microsoft SQL Server 2019 Express Edition の セットアップと、当システムのセットアップが必要です。

下記の手順で、インストールを行います。

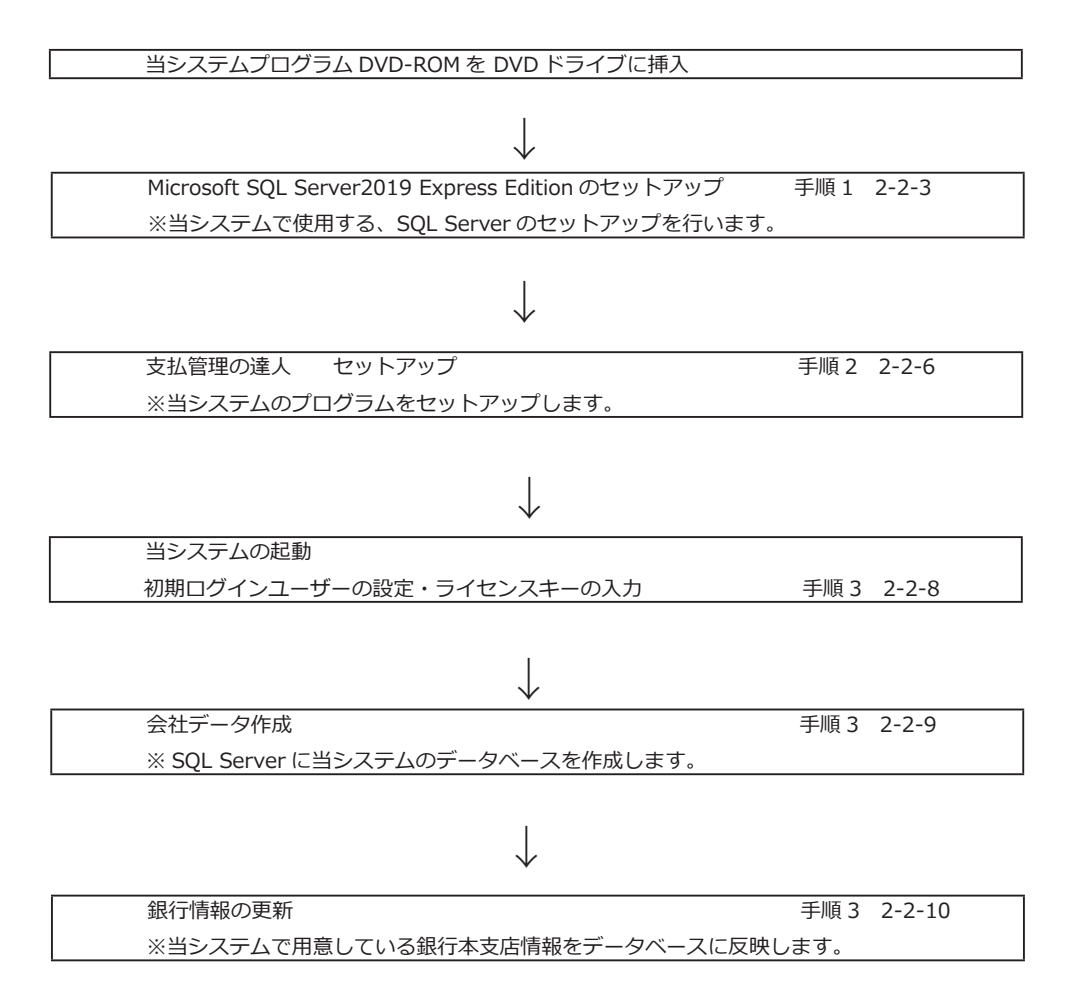

## | [2] - 1 |セットアップ前の注意点

### ◆セットアップ前の注意点

### < Microsoft SQL Server 2019 Express Edition がセットアップできる環境 >

 Microsoft SQL Server2019 Express Edition をコンピュータにセットアップするには、 以下のバージョンの環境が必要です。以下のセットアップがされているかどうかを確認してください。

OS Windows 10

 その他 Microsoft.NET Framework4.6 以降 Microsoft. NET Framework4.6 日本語 Language Pack

\*当システムは、Windows 専用です。

\*セットアップは、管理者アカウントのユーザーで行ってください。

\*セットアップをする前に、他のアプリケーションをすべて終了させてください。

- \*スクリーンセーバーや、アンチウィルスプログラム、その他常駐しているアプリケーションソフトが ある場合は、それらのプログラムを無効や停止、終了する必要があります。 ※アンチウィルスプログラムの無効や停止、終了方法は各製造元へお問い合わせください。
- \*セットアップ後に作成されたフォルダやプログラムは、変更・移動しないでください。 当システムが正常に起動できなくなります。

\*セットアップ先は、必ずローカルディスク上を指定してください。

### ◎当システムのプログラムディスクを DVD ドライブにセットすると、「支払管理の達人セットアップ」が 自動起動します。 セットアップを実行すると、当システムを使用する際に必要なデータベースである SQL Server をセット アップし、続いて、当システムをセットアップします。 すでに当システムに必要な SQLServer がセットアップされている場合、当システムのプログラムだけが セットアップされます。※インストールされるプログラムによって下記を参照して下さい。 ||2] - 2 | スタンドアロンセットアップ方法

(1) 手形の達人等当社製品がインストールされていない環境にセットアップする

 セットアッププログラムを起動し、1-1 SQL Server 2019 Express Edition のインストールより 開始します。 ⇒ 2-2-3 へ

(2) 手形の達人等当社製品がインストールされている環境にセットアップする

 手形の達人など、当社製品のデータベースが「SQL Server 2008 R2 Express Edition」「SQL Server 2008 Express Edition」、SQL Server 2014 Express Edition の場合 支払管理の達人が使用できるデータベース「UNIONINSTANCE2」がありますので、そのまま 「UNIONINSTANCE2」を使用するか、新たに SQL Server 2019 Express Edition のセットアップ を実行するか選択することができます。

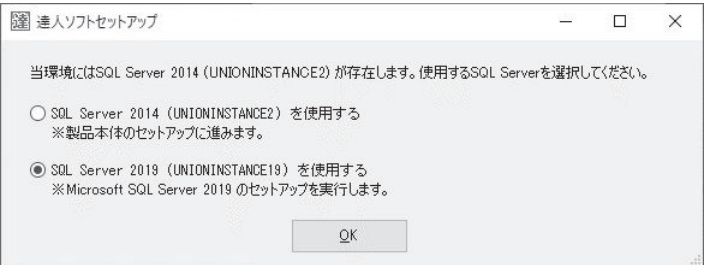

◯ SQL Server 2014 (UNIONINSTANCE2) を使用する

→「支払管理の達人」プログラムセットアップを開始します。 ⇒ 2-2-6 へ

○ SOL Server 2019 (UNIONINSTANCE19) を使用する

→ SQL Server 2019 Express Edition のインストールより開始します。 ⇒ 2-2-3 へ

※必要ソフトウェアの有効化

 「.NET Framework 3.5」を有効にする必要があります。無効の場合は、設定を有効に変更してください。 ※ 1-2-1 参照

### | [2] - 2 | スタンドアロンセットアップ方法

### 1.セットアッププログラムの起動

 DVD-ROM ドライブに当システムの「プログラム DVD」をセットし、「Setup.exe の実行」をクリック します。

*<u>Product</u>* 

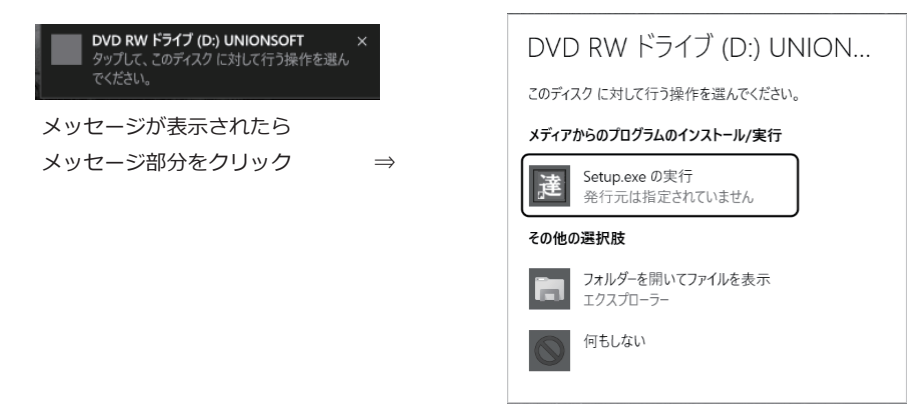

### 2.セットアッププログラムの実行

「セットアップを実行する」をクリックします。

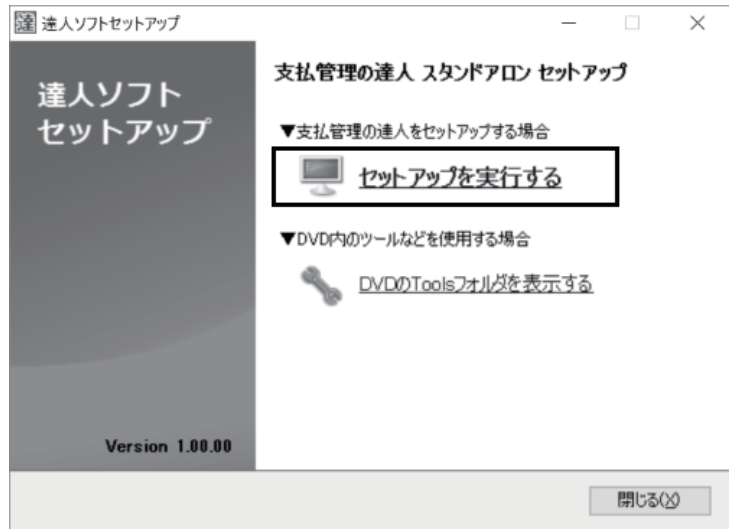

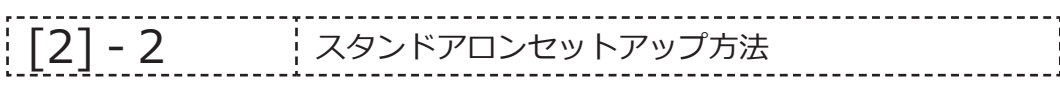

### 手順 1 Microsoft SQL Server 2019 Express Edition のセットアップ

3.(前頁 1-1、2-1 のケース)

 SQL Server 2019 Express Edition のインストールを実行するための確認メッセージが表示され ます。「はい」をクリックすると、SQL Server2019 Express Edition のセットアップを開始します。

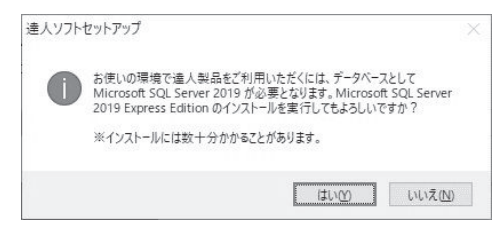

4.セットアップ先の指定

 SQL Server のセットアップ先を指定し、[ 開始 ] ボタンをクリックします。 セットアップ先 初期値 C:¥Program Files¥Microsoft SOL Server 表示されているセットアップ先を変更する場合は、 [ 変更 ] ボタンをクリックします。

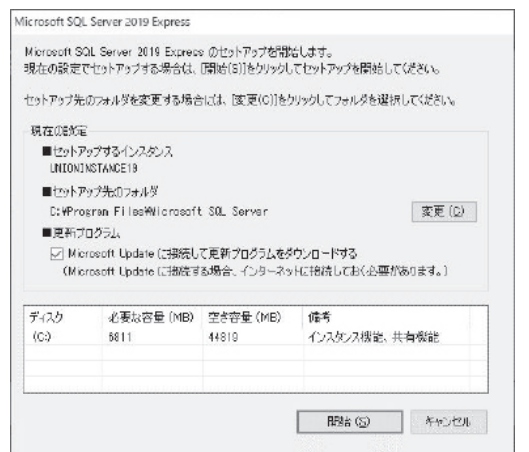

5. SQL Server 2019 Express Edition のインストールを開始します。 ※下図のようにいくつか画面が切り替わりますが操作は行わず、そのままお待ち下さい。 ※コンピュータの処理能力によって差がありますが、10 ~ 40 分程度の時間がかかります。

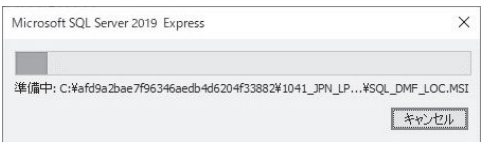

#### | [2] - 2 | スタンドアロンセットアップ方法 ------------------

### \*ユーザーアカウント制御画面

セットアップの途中で、ユーザーアカウント制御画面が表示された場合は、「はい」をクリックして ください。

\*画面変遷 自動的にインストールが進んでいきますので、しばらくそのままお待ちください。

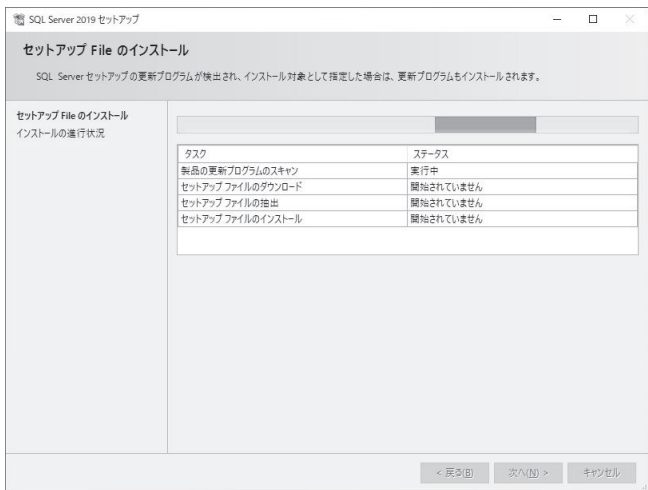

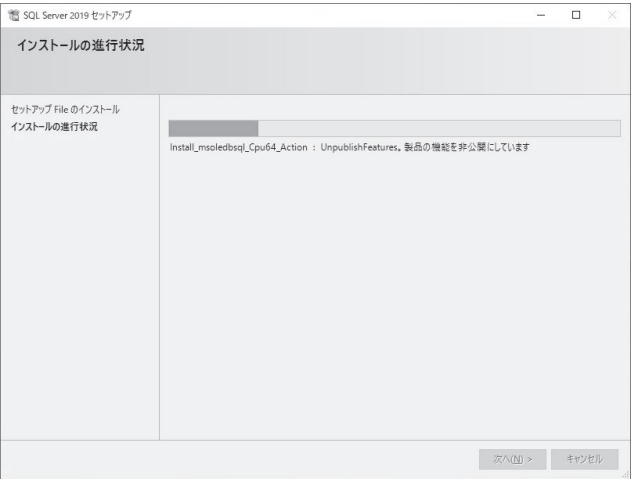

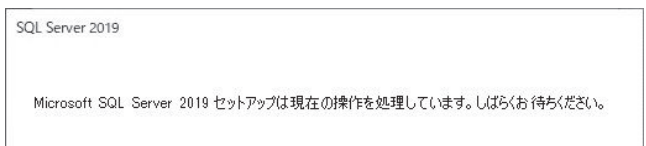

| [2] - 2 | スタンドアロンセットアップ方法 <u>-----------</u>

6.SQL-DMO コンポーネントのインストール

確認メッセージが表示されます。[ はい ] をクリックします。

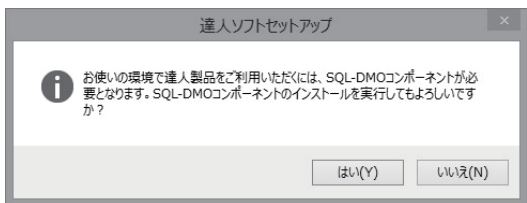

\*ユーザーアカウント制御

※ユーザーアカウント制御画面が表示された場合は、[ はい ] をクリックしてください。

 インストールを開始し、Microsoft SQL Server 2005 の旧バージョンとの互換を設定します。 終了までそのままお待ちください。

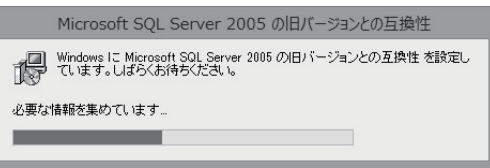

# [2] - 2 | スタンドアロンセットアップ方法

### 手順 2 当システムのプログラムセットアップ

7.2-2-1 頁 2-2 のケース 支払管理の達人セットアップウィザードが開きます。

[ 次へ ] ボタンをクリックします。

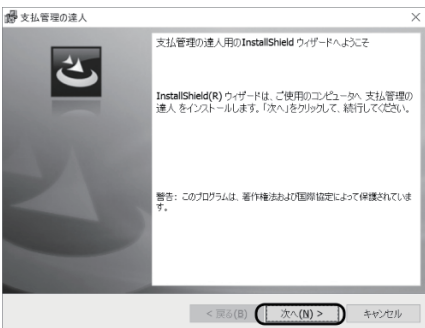

#### 8.使用許諾契約書の同意

 内容を確認し、「使用許諾契約書に同意します。」を選択し、[ 次へ ] ボタンをクリックします。 ※同意しない場合はセットアップできません。

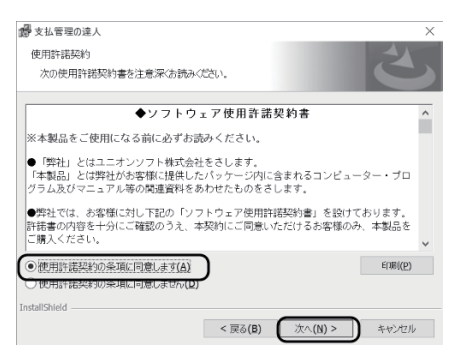

### 9. セットアップ先の指定

 プログラムのセットアップ先を指定し、[ 次へ ] ボタンをクリックします。 初期値 C:¥Union¥Tegatav8 表示されているセットアップ先を変更する場合は、[ 変更 ] ボタンをクリックします。

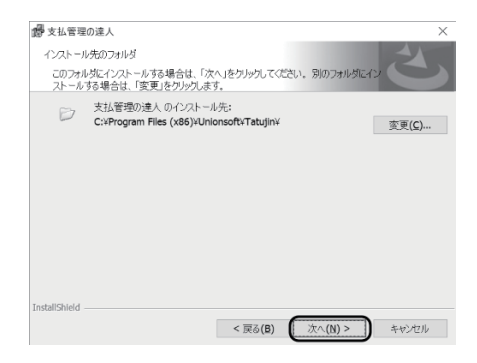

||2] - 2 | スタンドアロンセットアップ方法

※セットアップ先の変更

「変更 1 ボタンをクリックするとインストール先フォルダーの変更画面が開きます。

セットアップ先を C ドライブではなく D ドライブにしたい場合は、フォルダー名欄の

 C:\Program Files(x86)\Unionsoft\Tatujin を D:\Program Files(x86)\Unionsoft\Tatujin の ようにドライブ名のみを変更します。

 あらかじめ、作成済のフォルダを指定する場合は、探す場所欄の▼をクリックし、セットアップを行う ドライブ・フォルダを選択します。

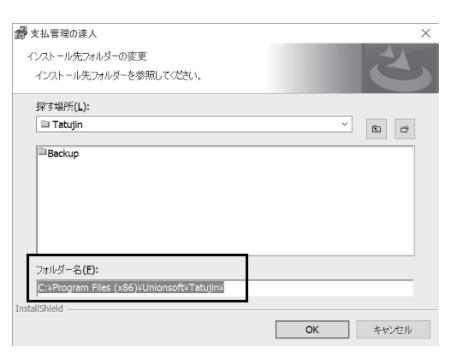

注意:[変更 ] ボタンをクリックし、他のドライブのみを選択した状態(D:\ などの表示)でインス トールすると、当システムが正常に動作しない可能性があります。

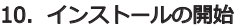

「インストール1ボタンをクリックします。

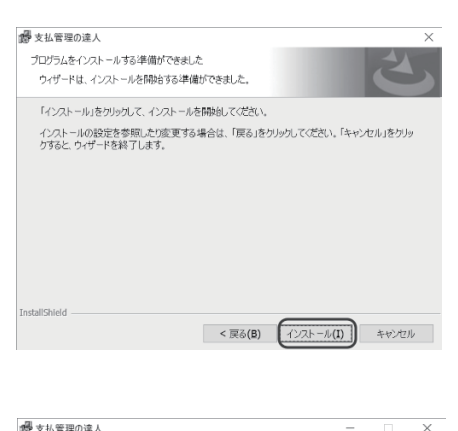

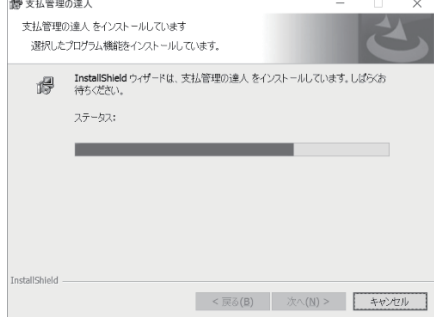

### | [2] - 2 | スタンドアロンセットアップ方法

11.インストールの完了

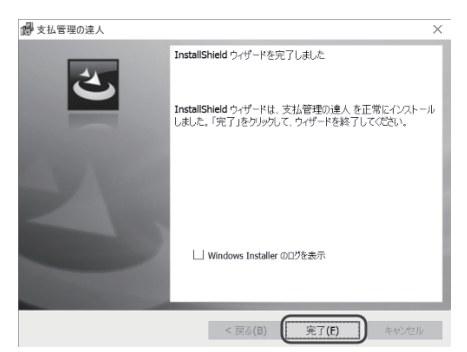

[完了]ボタンをクリックします。 [達人ソフトセットアップ]画面に戻ります。 「閉じる」ボタンをクリックし、セットアップを終了します。

### 12. 当システムの起動/初回ログイン設定

 次に、当システム起動します。デスクトップ上にアイコンが作成されますので、アイコンをダブル クリックします。 (もしくは、Windows のスタートより、[Unionsoft] ー [ 支払管理の達人 ] をクリック) インストール後の初回起動時は、初回ログイン設定画面が開きます。

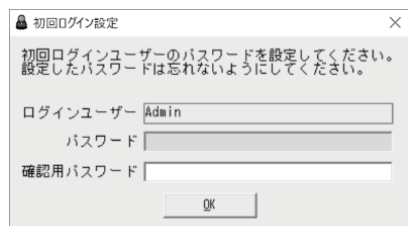

初回ログインユーザーのパスワードを入力します。

 確認用パスワード欄にもう一度「パスワード」欄で入力したパスワードを入力し、「OK」を クリックします。 ※何も入力せず、「OK」で進むこともできます。(パスワードなしの状態)

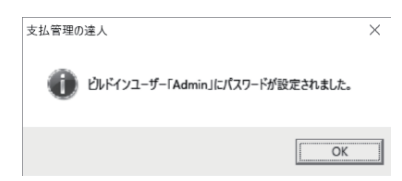

初回ログイン設定が完了すると、メッセージが表示されます。

### メッセージを「OK」で進むと、ライセンス認証の画面が開きます。

#### 13.ライセンス認証

製品に同梱されているライセンスキーを入力してください。

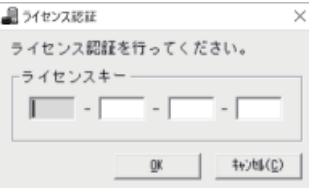

ライセンスキーを入力し、「OK」をクリックすると、会社データ作成に進みます。

-------------------------------| [2] - 2 | スタンドアロンセットアップ方法 -------------

### 14.会社データ作成

ライセンスキー入力後、「OK」で進むと、下記メッセージが表示されます。

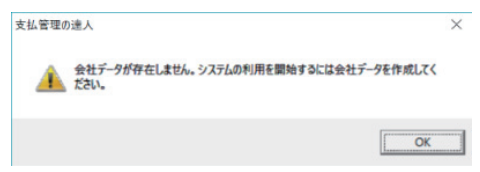

「OK」をクリックすると、[ 会社データ作成 ] 画面が開きます。

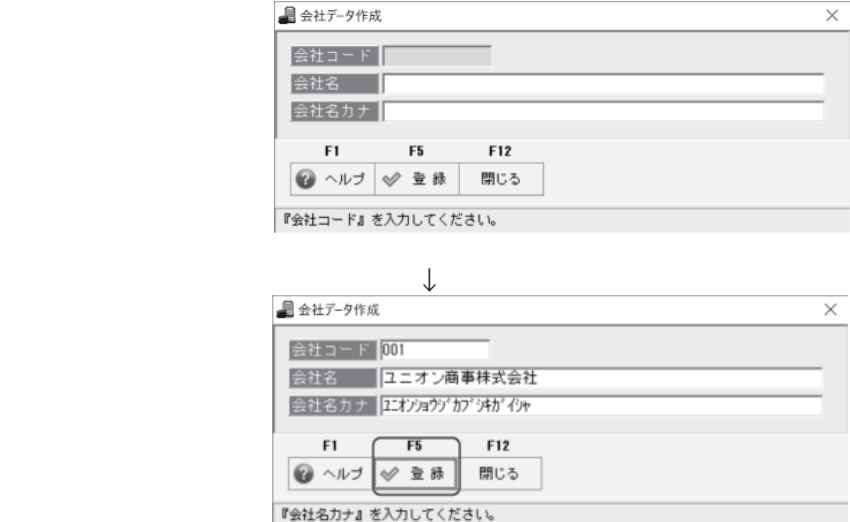

会社コード、会社名、会社名カナを入力し F5[ 登録 ] をクリックします。

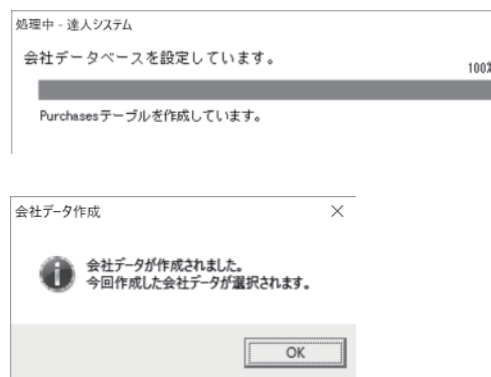

 会社データ作成が完了したら、メッセージが表示されます。「OK」をクリックすると、 支払管理の達人メインメニューが開きます。

### -<br>「21 - 2 → スタンドアロンセットアップ方法

### ◆銀行情報の更新

 会社データを作成したら、銀行情報の更新を行ってください。 初回更新時は、当システムは起動したままでも問題ありません。

 当システムのプログラム DVD 内に銀行情報更新プログラムが格納されています。 当システムのプログラム DVD を DVD RW ドライブにセットし、「右クリック⇒開く」でフォルダを 展開します。

DemoData [Tools] フォルダ内の m Setup [BankUpdate] フォルダを T. Tools 開きます。 Update B. ■ マニュアル autorun.inf **器** Setup.exe Bank.bcp BankBranch.bcp Tatujin.BankUpdate.exe

「Tatujin.BankUodate.exe」をダブルクリックし起動します。

初回起動時は、[ サーバー接続設定 ] 画面が開きます。

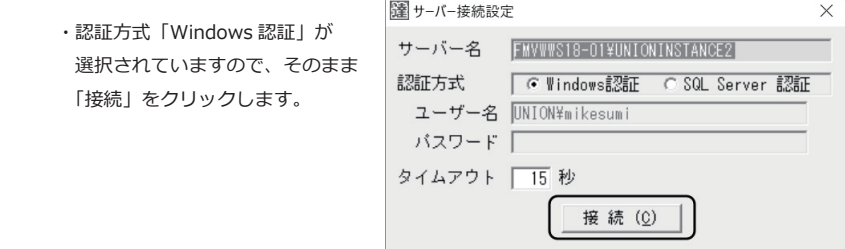

 ◆ Windows 認証で接続できない場合 SQL Server 認証を選択し、ユーザー名に「UNIONsa」 パスワード「union7778!」と入力し接続 してください。(SQL Server 認証時のユーザー名・パスワードは当製品の SQL Server をインストール した場合に有効です。)

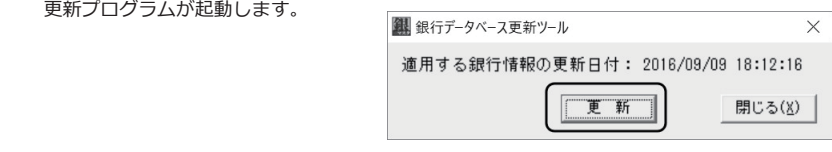

[ 更新 ] をクリックします。

# | [2] - 2 | スタンドアロンセットアップ方法

[ 更新 ] をクリックすると、確認メッセージが表示されます。

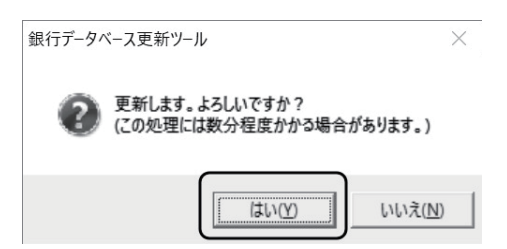

 ※当システムで用意している銀行情報は、全国の金融機関のデータで、支店情報を含めると 3 万 3 千件を 超えています。操作する環境によっては、時間がかかる場合もあります。処理が終わるまで、お待ちください。

メッセージを「はい」で進むと、銀行情報を更新します。

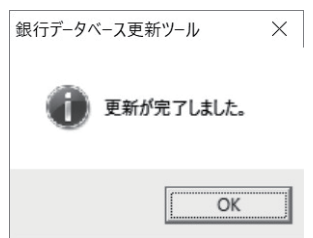

 完了メッセージが表示されたら、「OK」をクリックします。 更新ツール画面の「閉じる」をクリックし、操作を終了します。
### |[2] - 3 | セットアップ結果

セットアップを行うと、運用に必要なフォルダ・データベース・ファイルが作成されます。

#### ○作成されるフォルダの構成

セットアップによって、以下のフォルダが作成されます。

- C: ¥Program Files (X86) Unionsoft
	- セットアップ先フォルダ \*セットアップ先を初期設定のまま変更しなかった場合
		- L Tatujin 実行プログラムの格納領域
			- L Backup データ保存時、フォルダ指定をしない場合のバックアップファイル格納先

上記フォルダは、いずれも変更・移動しないでください。 当システムが正常に動作しなくなります。

#### ○ MSSQL15.UNIONINSTANCE19 Data フォルダに格納されるデータ領域について

 ・初期データ作成時に以下のデータ領域が作成されます。 tatujinsys.mdf·tatujinsys\_log.ldf ユーザー情報などが格納されます。 ・会社データ作成で、新規の会社データ領域を作成した際に以下のようなデータ領域が作成されます。 tatujindat1.mdf · tatujindat1\_log.ldf 会社データを新規に作成するごとに、データベースが 1 個追加されます。データベースが増えるたびに、 ファイル名の末尾の数字が増えます。(tatujindat2、tatujindat003・・・)

#### ○セットアップされるコンポーネント

 セットアップによって、以下のようなコンポーネントがセットアップされ、[ コントロールパネル ] - [ プログラムと機能 ] 画面に表示されます。

- ・支払管理の達人
- ・Microsoft SQL Server 2019
- ・Microsoft SQL Server 2019 Native Client
- ・Microsoft SQL Server 2019 セットアップ(日本語)
- ・Microsoft SQL Server 2019 セットアップサポートファイル
- ・Microsoft SQL Server Brower
- ・Microsoft SQL Server VSS Writer
- ・Microsoft SQL Server 2005 の旧バージョンとの互換性

#### 1. 削除の手順

コンピュータからの削除

|[2] -4 |システムの削除

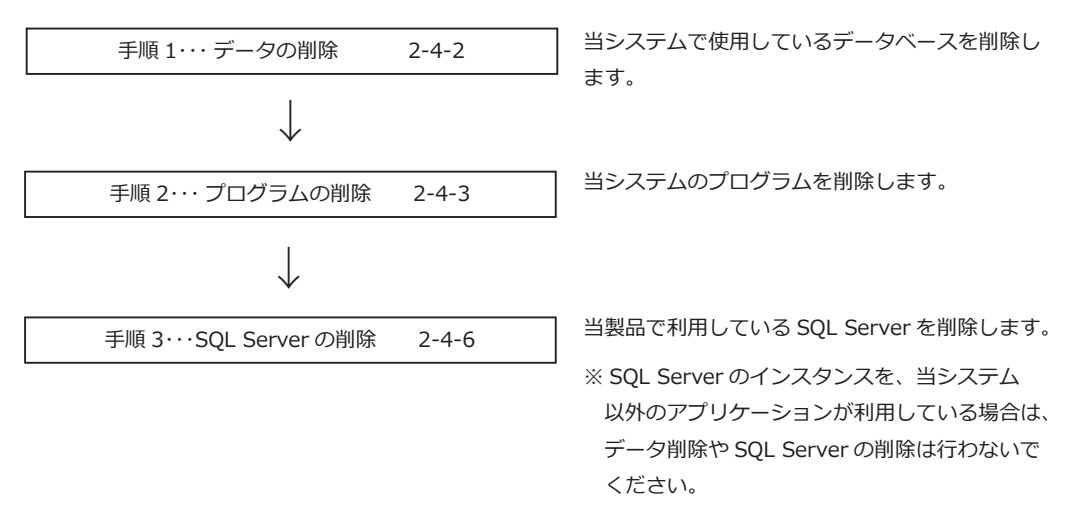

注意!

 データの削除や SQL Server の削除をする場合は、必ず [ データ管理 ]-[ 会社データ保存 ] メニューで、 すべての領域のバックアップデータを作成しておいてください。

バックアップデータがない場合は、一度削除したデータをもとに戻すことができません。

#### 2. システム削除前の注意点

- \*アンインストールは、管理者アカウントのユーザーで行ってください。
- \*念のため、[ データ管理 ]-[ 会社データ保存 ] メニューで、すべての領域のバックアップデータを作成してお いてください。
- \*当システムが起動していないことを確認してから、プログラムの削除を行ってください。

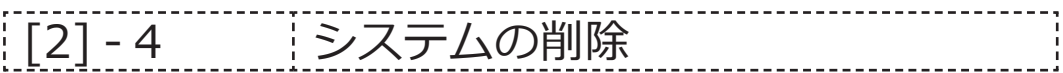

#### 手順 1 データの削除

 当システムで使用している会社データベースを削除します。 ※再インストールを行う場合などで、データベースを引き続き使用する場合は、データベースの削除は 必要ありません。

注意!

 データベースを削除した場合、いままで使用していた会社データをもとに戻すことはできません。 念のため、[ データ管理 ]-[ 会社データ保存 ] メニューで、すべての領域のバックアップデータを作成後に、 この操作を行ってください。

#### 1.当システムのプログラム DVD を DVD-ROM ドライブにセットします。

当システム DVD 内の「Tools」フォルダを開きます。

 Tools フォルダを開くと、DeleteDB フォルダがあります。

BankUpdate DeleteDB

 DeleteDB フォルダ内の「Tatujin.DeleteDB.exe」をダブルクリックすると、 データベース削除画面が開きます。

Tatujin.DeleteDB.exe

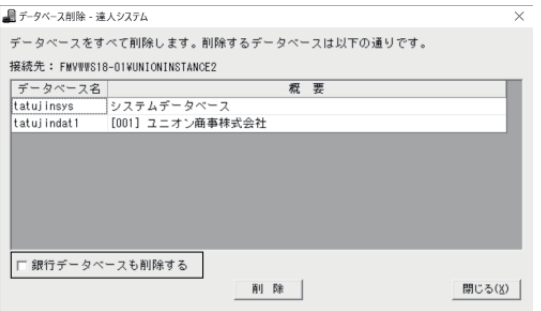

 銀行データベースも削除する場合は、「□銀行データベースも削除する」にチェックを付けます。 [ 削除 ] ボタンをクリックし、表示されたメッセージを「はい」で進むと当システムのデータ ベースがすべて削除されます。

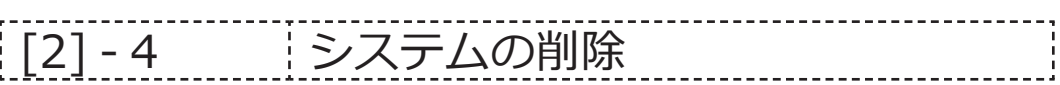

#### 手順 2 プログラム (支払管理の達人)の削除

1. Windows のスタート画面右上の検索をクリックします。

スタート 検索画面で「コントロールパネル」と入力します。 検索 スタート すべての場  $\boxed{\alpha}$ manut.  $\overline{\mathbb{R}^n_\bullet}$ ⊳ю-ม**∕ลแ** 團 医  $\overline{\mathbf{M}}$ 酯  $\boldsymbol{e}$ E) **I** 

※ OS が Windows 10 の場合、[スタート] の中にある [すべてのプログラム]を表示し、Windows システムツールの中の[コントロールパネル]を選択します。

2.コントロールパネルの画面が開いたら、[ プログラムのアンインストール ] をクリックします。

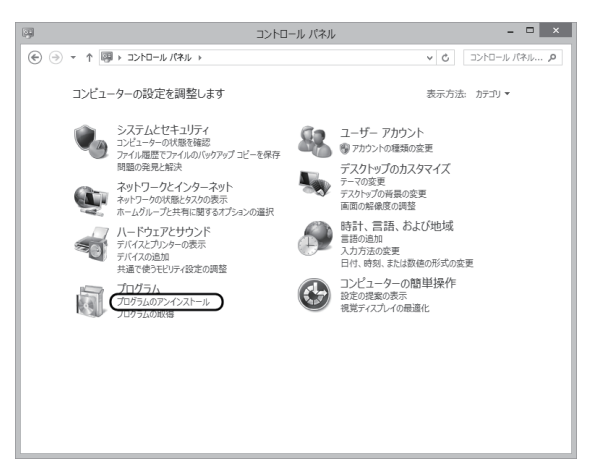

3. 支払管理の達人の削除を行います。

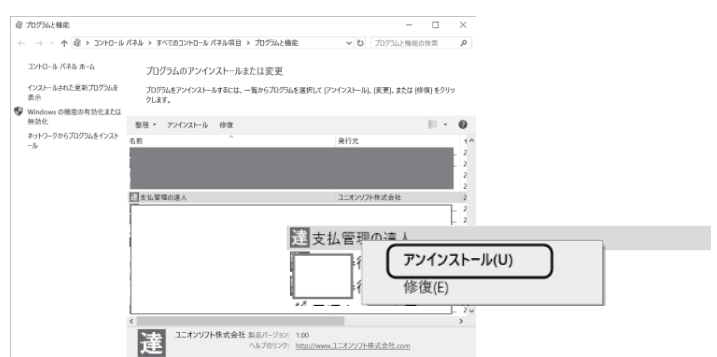

 「プログラムと機能」画面から、「支払管理の達人」を選択し、画面上の「アンインストール」ボタンを クリックします。(または右クリックすると、アンインストールが表示されます。)

|[2] - 4 | システムの削除 ----------

4.確認メッセージが表示されます。[ はい ] ボタンをクリックします。

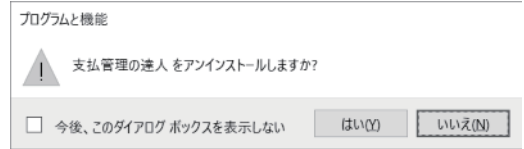

※ユーザーアカウント制御(UAC) の画面が表示されたら、「はい」をクリックしてください。

5. 削除を開始します。

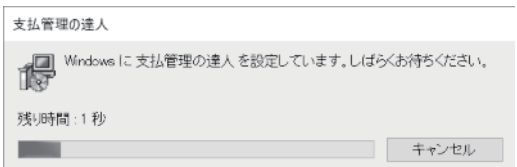

削除が終了したら、[ プログラムと機能 ] 画面に戻ります。

# | [2] -4 | システムの削除

#### 手順 3 SQL Server の削除

 当システムで作成した SQL Server のインスタンスを削除します。 必要に応じてご参照ください。

- 注意! 必要な会社データは、事前に [ データ管理 ]-[ 会社データ保存 ] メニューでバックアップデータを 作成しておいてください。
- 1. SOL Server 構成マネージャの起動

 コンピュータに、管理者アカウントのユーザーでログオンします。 [ スタート ] 画面の検索をクリックし、検索画面で [ 構成マネージャー ] と入力します。

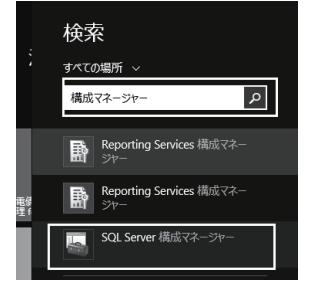

[SQL Server 構成マネージャー ] を右クリックし、[ 管理者として実行 ] を選択します。

※ OS が Windows 10 の場合

 [スタート]の中にある[すべてのプログラム]-[Microsoft SQL Server2019]-[SQL Server2019 構成マネージャー]を右クリックし、「管理者として実行」を選択します。

※ユーザーアカウント制御(UAC)画面が表示されたら、「はい」をクリックします。

#### 2.サービスの停止

 SQL Server Configuation Manager 画面が表示されますので、「SQL Server のサービス」を選択します。 SQL Server (UNIONINSTANCE2) を右クリックし、「停止]を選択します。

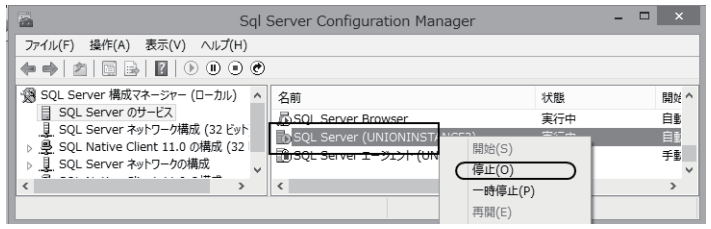

### [2] ‐ 4 システムの削除

#### 3. アンインストール画面の起動

 [スタート]画面の検索ボタンをクリックし、検索画面に [ コントロールパネル ] と入力します。 検索結果が表示されたら、「コントロールパネル」をクリックします。

コントロールパネル画面が開いたら、[プログラムのアンインストール]を選択します。

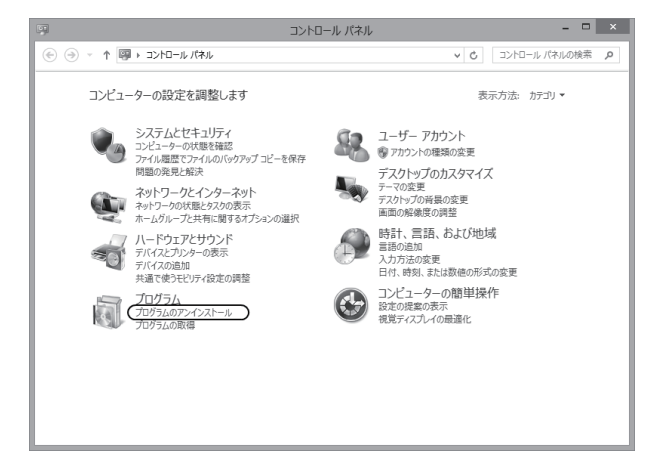

#### 4. SQL Server の削除

 [ プログラムと機能 ] 画面から、「Microsoft SQL Server 2019」を選択し、[ アンインストールと変更 ] ボタンをクリックします。

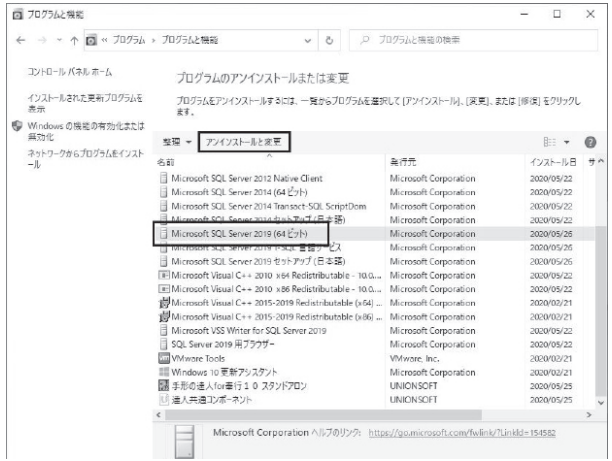

注意! 必ず「Microsoft SQL Server 2019」を選択してください。 これ以外を選択した場合は、SQL Server を正常に削除できません。

| [2] - 4 | システムの削除

選択画面が開きますので、[ 削除 ] を選択します。

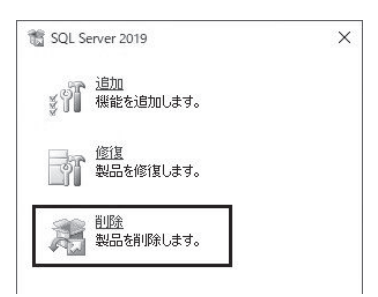

メッセージが表示されますので、そのままお待ちください。

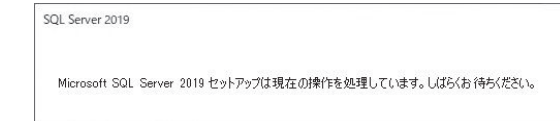

#### 5.インスタンスの選択

 「機能を削除するインスタンス」で「UNIONINSTANCE19」が選択されているのを確認し、[ 次へ ] ボタンをクリックします。

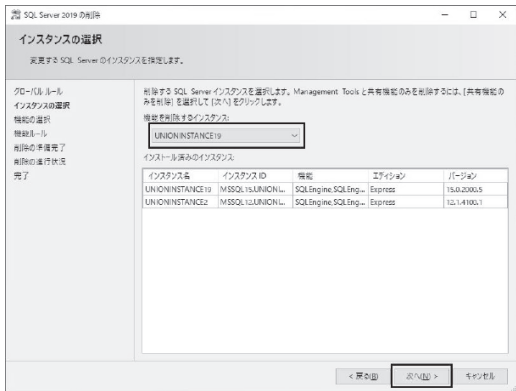

 注意! 「UNIONINSTANCE19」以外のインスタンスは削除しないでください。 他のアプリケーションが起動しなくなるおそれがあります。

### [2] ‐ 4 システムの削除

#### 7.機能の選択

 [ すべて選択 ] をクリックし、すべての機能にチェックが付いているのを確認して、[ 次へ ] をクリック します。

注意! 他のアプリケーションがセットアップされている場合は、「共通機能]内のチェックは外して ください。他のアプリケーションが起動しなくなるおそれがあります。

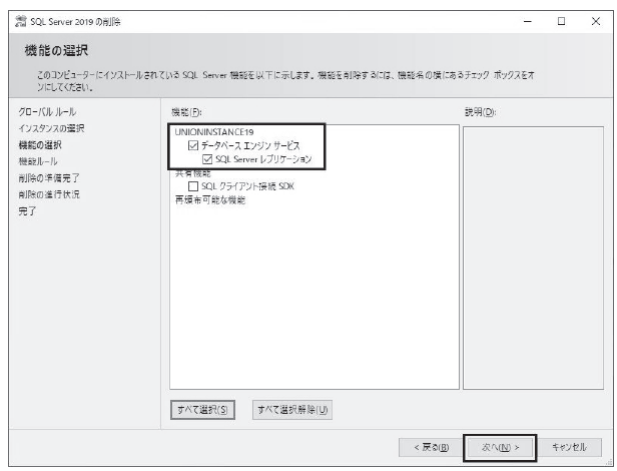

#### 8.削除の準備完了

内容を確認し、[削除]ボタンをクリックします。 [削除 ] ボタンをクリックすると、機能の削除がはじまります。

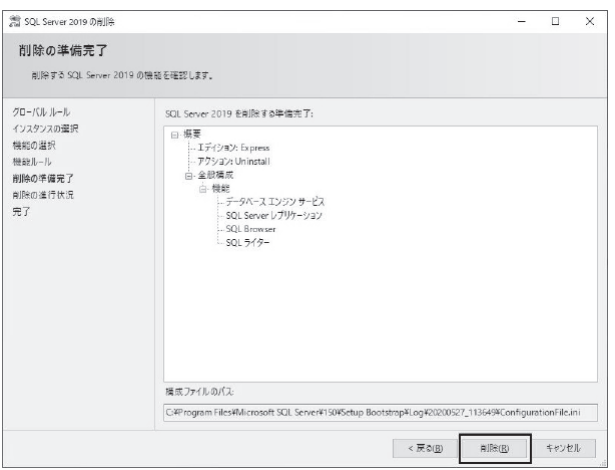

### |[2] -4 | システムの削除

#### 9.削除

削除の進行状況が表示されます。終了までそのままお待ちください。

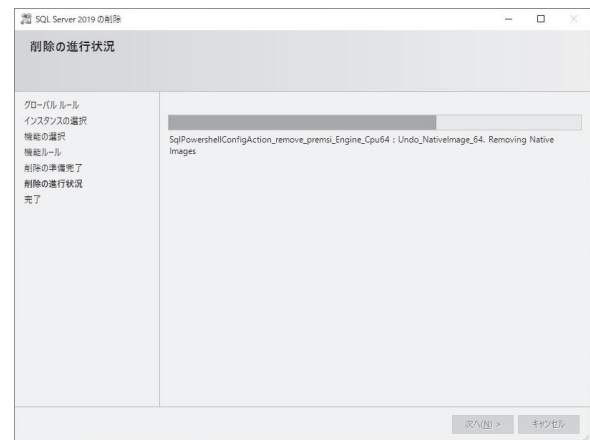

#### 10.完了

すべての機能の削除が終了したら、完了画面が表示されます。

エラーがないことを確認し、[ 閉じる ] ボタンをクリックします。

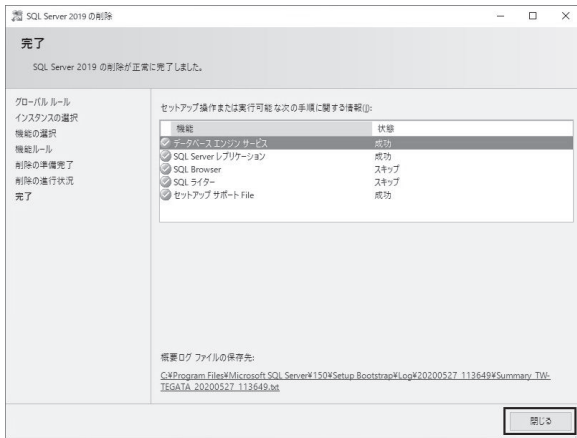

以上で、SQL Server の削除が完了しました。「閉じる」ボタンをクリックしてください。

### 第 3 章 LANPACK セットアップ 目次

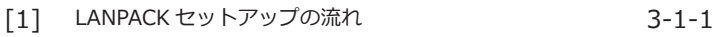

- [2] サーバー環境構築 3-2-1
- [3] クライアントセットアップ 3-3-1
- [4] 削除方法 3-4-1

# | [3] - 1 | LANPACK セットアップの流れ

LANPACK版では、サーバーとなるコンピュータに、データベースエンジンである Microsoft SQL Server のセットアップを行います。

※サーバー機には、必要に応じて当システムのプログラムセットアップを行います。

サーバー機で当システムを操作する必要がない場合は、セットアップは不要です。

また、実際に操作を行うクライアント用コンピュータごとに、当システムのクライアントセットアップを 行ってください。

< サーバーセットアップ >

- ・環境構築 DVD をサーバー用コンピュータにセットし、SQL Server をセットアップします。
- ・必要に応じて、当システムのプログラムセットアップを行います。
- ・会社データ作成後、銀行情報の更新を行います。

< クライアントセットアップ >

 ・クライアント用コンピュータに当システムのプログラムをセットアップし、クライアント用コンピュー タで 当システムを運用できるようにします。

# | [3] - 1 | LANPACK セットアップの流れ

#### セットアップに利用する DVD

 当システムには、以下の DVD が同梱されています。ご購入いただいた製品によって、同梱されている DVD の数が異なりますので、ご確認ください。

●支払管理の達人 LANPACK をご購入いただいた場合 ①サーバー環境構築 DVD 1 枚 →サーバー用コンピュータに、SQL Server をセットアップし、サーバー環境を構築します。 ②支払管理の達人プログラム DVD 1 枚 →サーバー用コンピュータ・クライアント用コンピュータに当システムのプログラムをセット アップします。

計 2 枚

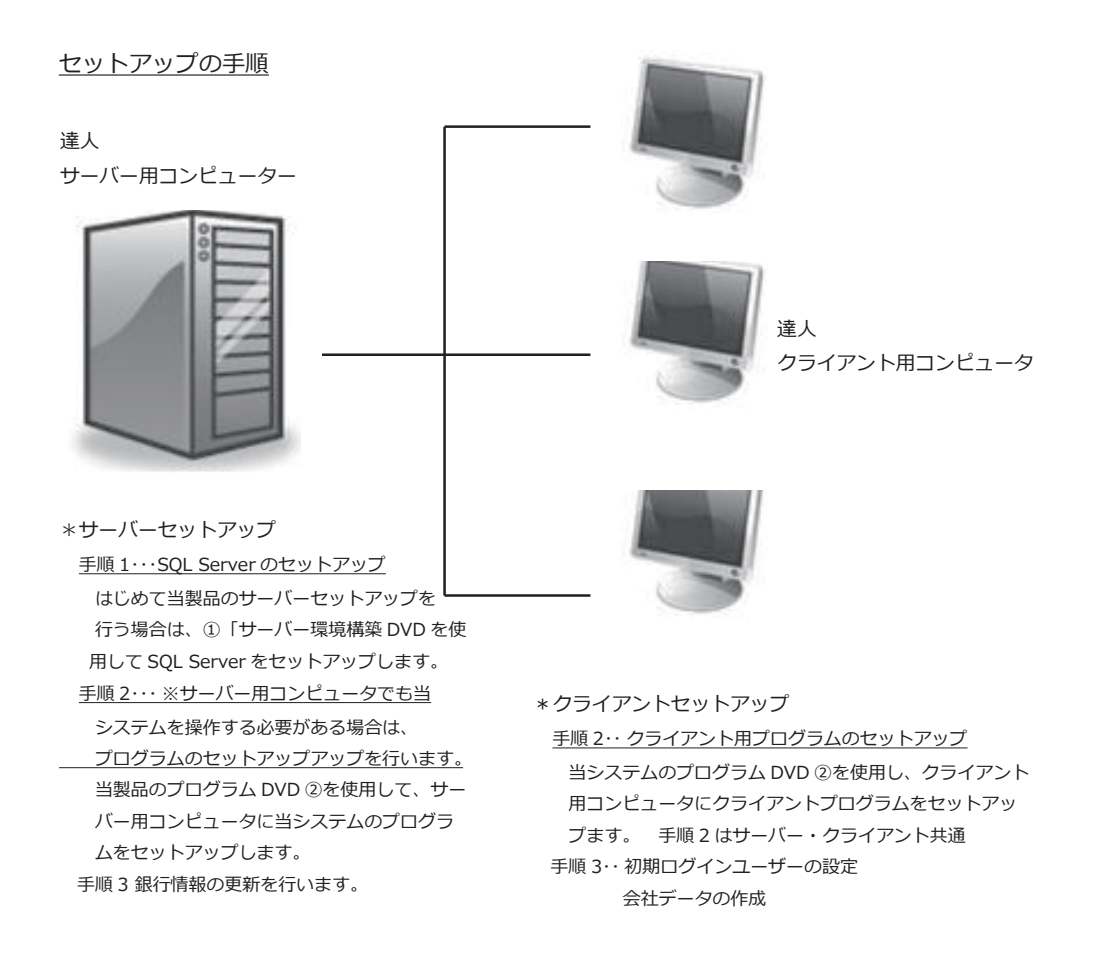

## [3] ‐ 1 LANPACK セットアップの流れ

セットアップ前の注意点 ※事前にご確認ください。 SQL Server、ドメインコントローラ(ドメイン環境の場合)、クライアント用コンピュータ、プリンタ等の 環境をご確認ください。 処理速度を上げるためには、コンピュータのメモリやマシン、ハードディスクの性能もご考慮ください。 また、データ量が増えることが予測される場合には、ハードディスクの空き容量も十分に確保してください。

- ●セットアップは Administrator (または権限のユーザー)で行ってください。
- ●セットアップする前に、他のアプリケーションを終了してください。
- ●スクリーンセーバーやアンチウィルスプログラム、その他常駐しているアプリケーションソフトがある 場合は、それらのプログラムを停止、終了する必要があります。 ※アンチウィルスプログラムの無効や停止、終了方法は各製造元へお問い合わせください。

◎セットアップ後に作成されたフォルダやプログラムは、変更・移動しないでください。当システムが 正常に起動できなくなります。

◎セットアップ先は、必ずローカルディスク上を指定してください。

# | [3] - 1 | LANPACK セットアップの流れ

#### ◇セットアップ操作の流れ

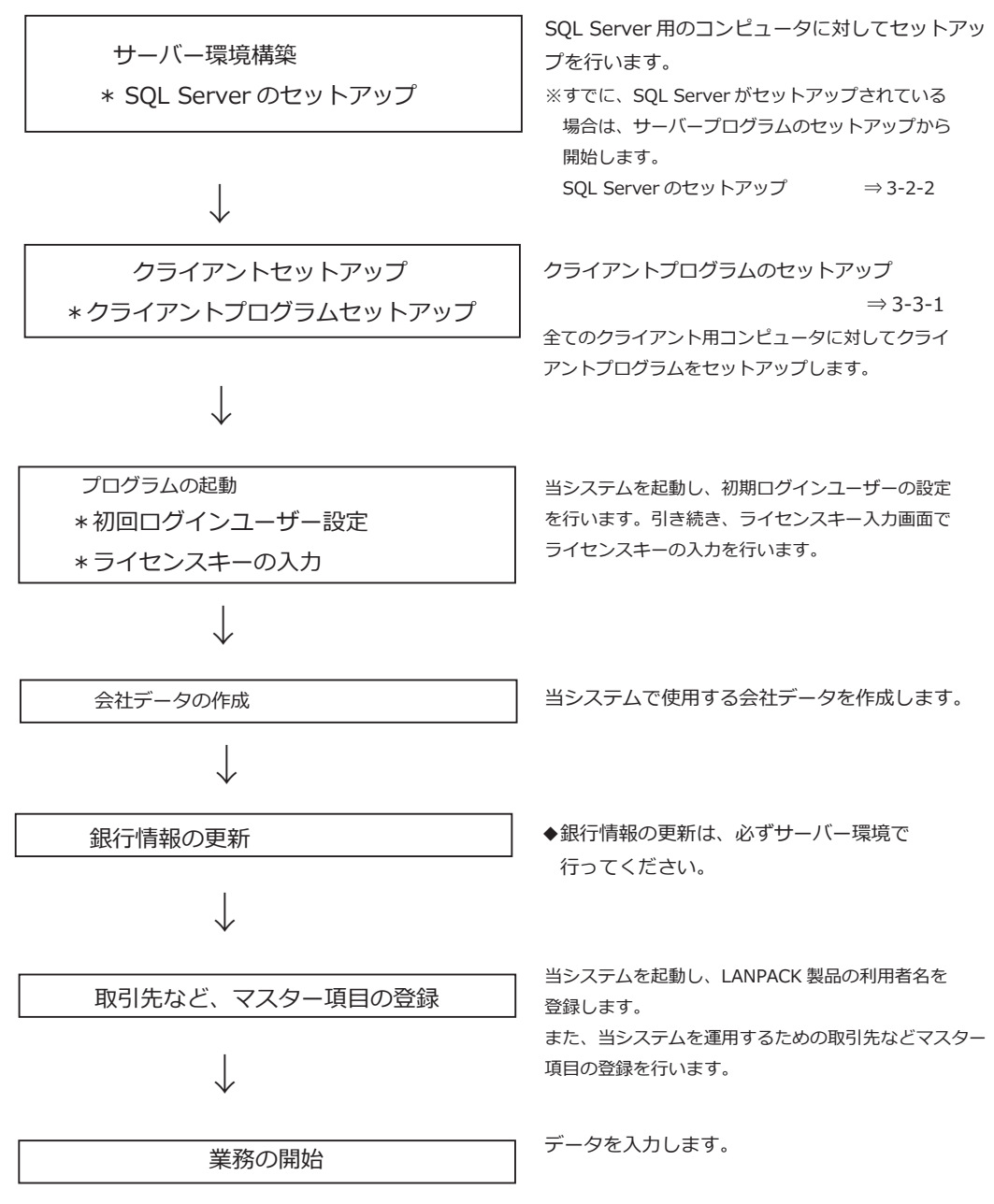

# [3] ‐ 2 LANPACK サーバー環境構築

#### SQL Server セットアップ前の確認事項

#### < セットアップに必要なソフトウェア >

.NET Framework 3.5 Service Pack 1

※上記のソフトウェアがインストールされていない場合は、SQL Server を正常にセットアップできません。

 サーバー環境で、当システムの操作を行わない場合、環境構築 DVD で SQL Server のセットアップを 行い、製品プログラムはクライアントコンピューターのみにセットアップいただいて問題ありません。 ※サーバー環境にも、製品プログラムをインストールする場合は、3-3 プログラムセットアップをご 参照ください。

 ◎手形の達人など、すでに当社製品を運用されているサーバー環境がある場合(⇒ UNIONINSTANCE2 が ある)、当製品での環境構築を行う必要はありません。

## |[3] - 2 | LANPACK サーバー環境構築

#### 手順 1 Microsoft SQL Server のセットアップ

#### 当製品に同梱されている環境構築 DVD より SQL Server をセットアップします。

当システムをセットアップするプログラム用コンピュータに、管理者グループのユーザーでログオンします。

1.当システムの環境構築ディスクを DVD ドライブに挿入すると「達人ソフトセットアップ」が起動します。 [ 環境構築を実行する ] をクリックします。

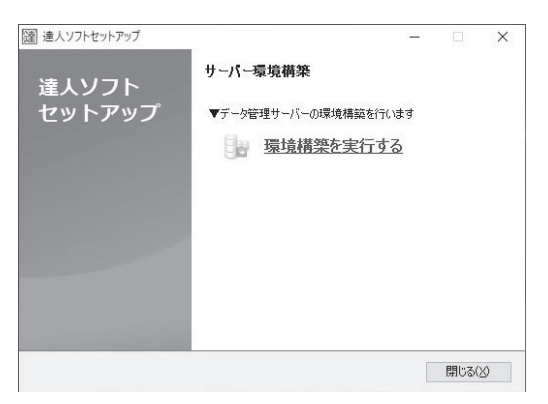

2. 確認メッセージが表示されますので、[はい] ボタンをクリックします。

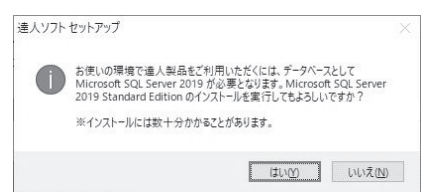

3.セットアップ先の指定

 SQL Server のセットアップ先を指定し、[ 開始 ] ボタンをクリックします。 ※セットアップ先 初期値 C:\ProgramFiles\Microsoft SQL Server 表示されているセットアップ先を変更する場合は、[ 変更 ] ボタンをクリックします。

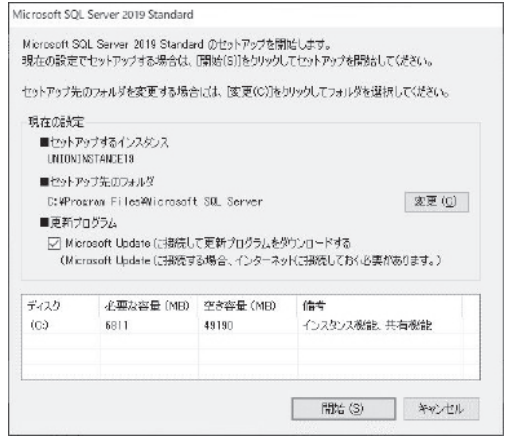

# [3] ‐ 2 LANPACK サーバー環境構築

4.SQL Server 2014 のインストールを開始します。 ※下図のように画面が切り替わりますが操作は行わず、そのままお待ち下さい。

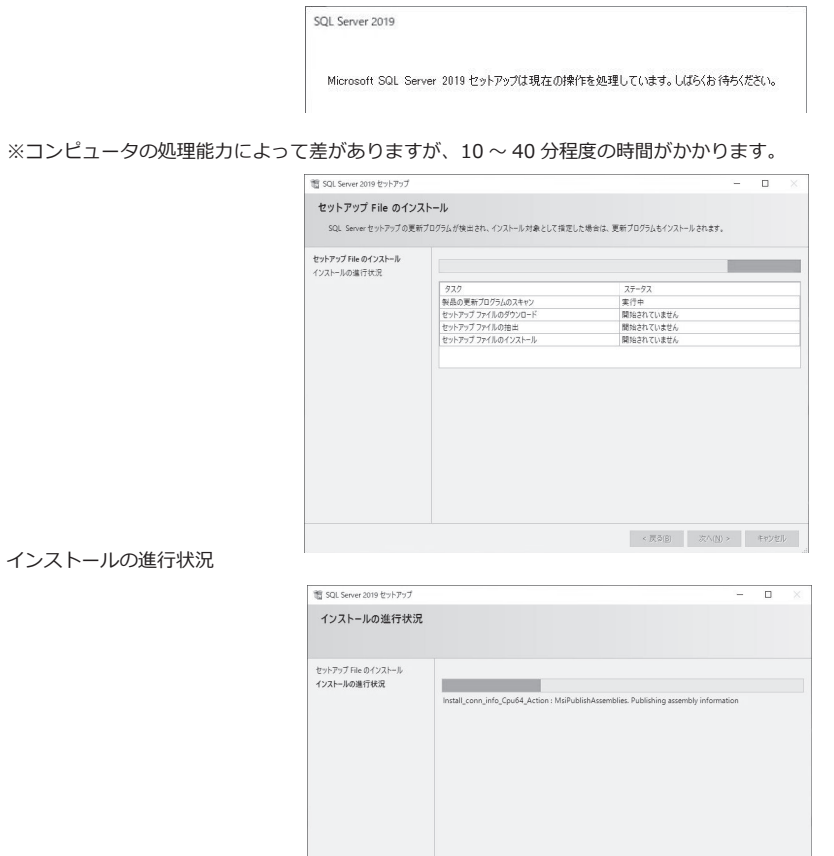

#### インストールの進行状況

- 5. ファイアウォール設定
	- ※ SQL Server のインストールが正常に完了すると、ファイアウォール設定の確認メッセージが表示されます。

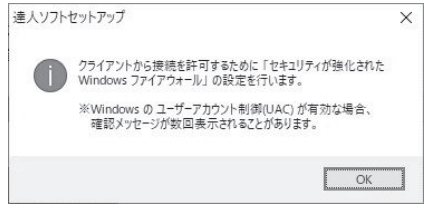

 $\mathbb{R}\wedge\left(\underline{\mathbb{N}}\right)\succ\qquad\qquad\mathbb{R}\mathbb{P}\mathbb{P}\mathbb{P}\mathbb{P}$ 

メッセージが表示されたら、「OK」をクリックします。

| [3] - 2 | LANPACK サーバー環境構築

#### ◎ファイアウォールの確認メッセージを「OK」で進むと、Windows のユーザーアカウント制御の確認 メッセージが何回か表示されます。その都度「はい」 をクリックし、進めます。

6.SQL Server のセットアップが完了すると確認メッセージが表示されます。

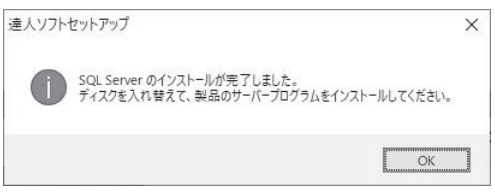

「OK」をクリックします。

 以上で SQL Server のインストールが終了します。 DVD-ROM ドライブのディスクを、当システムのプログラムディスクへ入れ替え、プログラムプログラム

のセットアップを行なってください。

#### 参考:すでに UNIONINSTANCE19 が存在する環境で、環境構築 DVD を起動した場合

当製品のプログラムプログラムをセットアップする環境にすでに [UNIONINSTANCE19] が存在 する場合、上記手順の5:ファイアウォール設定画面と 6:完了メッセージ画面が表示されます。 「OK」をクリックし、操作を終了してください。 製品プログラムをインストールする場合は、製品プログラム DVD に入れ替え、セットアップを 行ってください。

 サーバー用コンピュータ及び各クライアント用コンピュータに、当システムのプログラムをセットアップ します。(サーバー環境で操作を行わない場合、当システムのプログラムセットアップはクライアントコン ピュータのみで問題ありません。

#### セットアップ前の注意点

- \*セットアップは、システムファイルや共有ファイルが使用中の時には、そのファイルの追加や更新ができ ません。セットアップを行う前に、他のアプリケーションをすべて終了させてください。
- \*スクリーンセーバーやアンチウィルスプログラム、その他常駐しているアプリケーションソフトがある場合 は、それらのプログラムを無効や停止、終了する必要があります。 ※アンチウィルスプログラムの無効や停止、終了方法は各製造元へお問い合わせください。
- \*当システムを使用するすべてのクライアント用コンピュータに対して、クライアントプログラムセット アップを行なってください。

#### 注意!

 セットアップ後に作成されたフォルダやプログラムは、変更・移動しないでください。 当システムが正常に起動できなくなります。 セットアップ先は、必ずローカルディスク上を指定してください。

#### LANPACK クライアントプログラムのセットアップ

当システムをセットアップするクライアント用コンピュータに Administrator(または Administrator 権限を持つユーザーアカウント)でログオンします。

#### 1.自動再生画面

 DVD-ROM ドライブに当システムの「プログラム DVD」をセットし、「Setup.exe の実行」をクリック します。

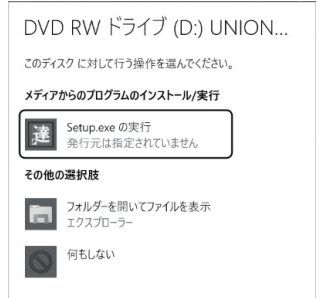

#### 2. セットアッププログラムの実行

[ クライアントセットアップを実行する ] をクリックします。

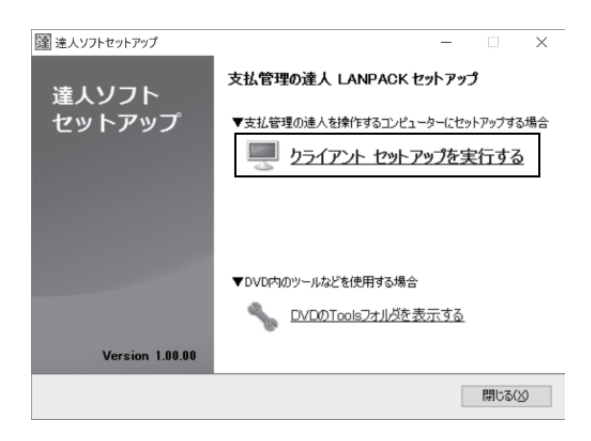

#### 4.セットアップウィザード画面

セットアップウィザード画面が開きます。

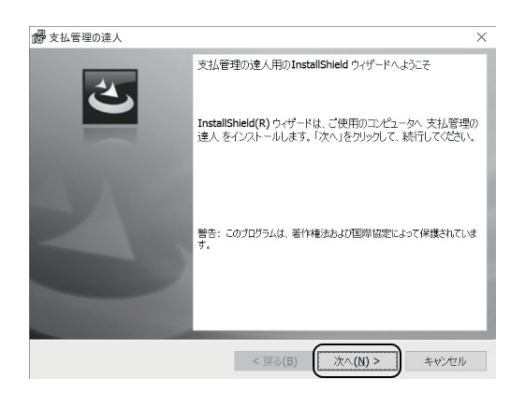

#### 5.使用許諾契約書の同意

 [ 次へ (N)] ボタンを クリックします。

> 内容を確認し、「使用許諾契約書に同意します。」を選択し、[ 次へ ] ボタンをクリックします。 ※同意しない場合はセットアップできません。

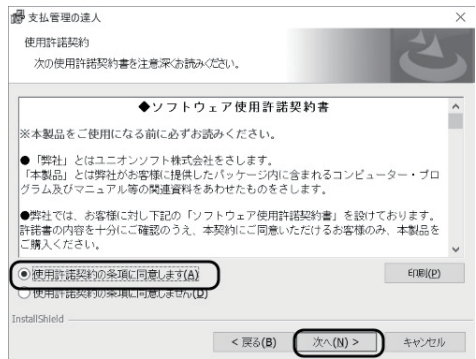

#### 6.セットアップ先の指定

 プログラムのセットアップ先を指定し、[ 次へ ] ボタンをクリックします。 ▽初期値 C:¥Union¥Tegatav8

表示されているセットアップ先を変更する場合は、[ 変更 ] ボタンをクリックします。

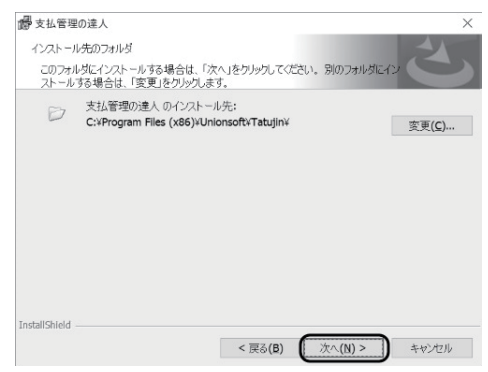

※セットアップ先の変更 セットアップ先を変更する場合は、[ 変更 ] ボタンをクリックします。

#### ※セットアップ先の変更

[ 変更 ] ボタンをクリックするとインストール先フォルダの変更画面が開きます。

セットアップ先を C ドライブではなく D ドライブにしたい場合は、フォルダー名欄の

C:\ProgranFiles(x86)\Unionsoft\Tatujin を D:\ProgranFiles(x86)\Unionsoft\Tatujin のように ドライブ名のみを変更します。

 あらかじめ、作成済のフォルダを指定する場合は、探す場所欄の▼をクリックし、セットアップを行う ドライブ・フォルダを選択します。

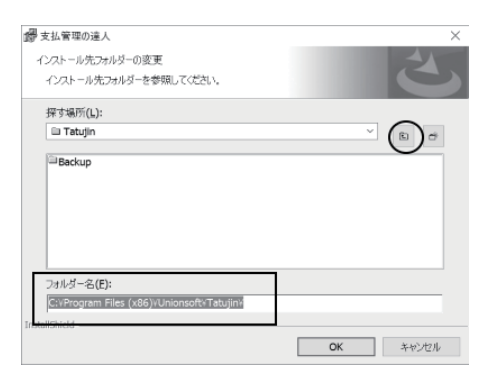

#### 注意!

 [ 変更 ] ボタンをクリックし、他のドライブのみを選択した状態(D:\ などの表示)でインストールすると、 当システムが正常に動作しない可能性があります。

#### 7.インストールの開始

[ インストール ] ボタンをクリックすると、インストールを開始します。

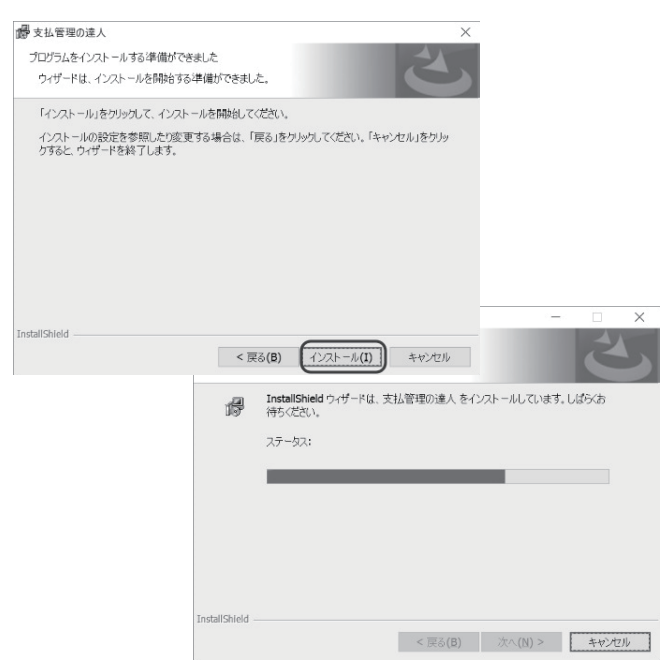

#### 8.インストールの完了

[ 閉じる ] ボタンをクリックします。

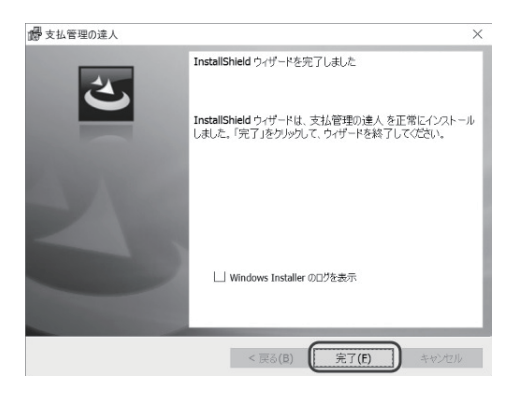

 セットアップ完了のメッセージが表示されます。セットアップが完了しました。 次に当システムを起動すると、「サーバー接続設定」画面 が開きます。 (デスクトップ上にアイコンが作成されます。当システムのアイコンをダブルクリックします。)

#### 9.サーバー接続設定

接続するサーバー名を指定します。

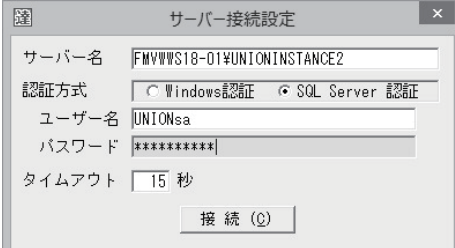

サーバー名:環境構築を行ったサーバー機の SQL サーバー名を入力します。

例 [ サーバー PC 名 ¥UNIONINSTANCE2]

認証方式 :SQL Server 認証を選択します。

ユーザー名 :UNIONsa

パスワード :union7778!

 ※ユーザー名・パスワードは、製品に同梱されている環境構築 DVD より SQL Server をインストール した場合です。独自に SQL Server をインストールされた場合は、SQL Server 認証で接続に必要な 管理者名・パスワードを入力してください。

必要項目を入力し、[ 接続 ] をクリックします。

#### 10.当システムの起動/初回ログイン設定

 当システムのアイコンをダブルクリックし、当システムを起動します。 初めて当システムを起動した際に、初回ログイン設定画面が開きます。

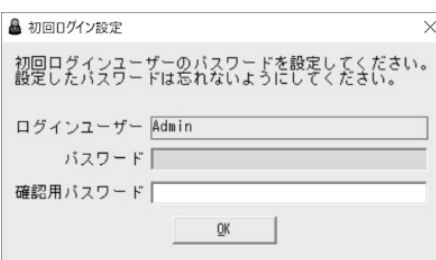

初回ログインユーザーのパスワードを入力します。

 確認用パスワードに、パスワード欄に入力したパスワードをもう一度入力し、「OK」をクリック します。

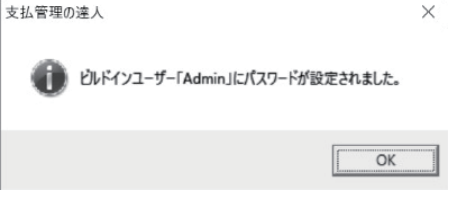

 設定が完了すると、確認メッセージが表示されます。 メッセージを「OK」で進みます。

#### 11.ライセンス認証

ライセンス認証画面が開きます。製品に同梱されているライセンスキーを参照し、入力してください。

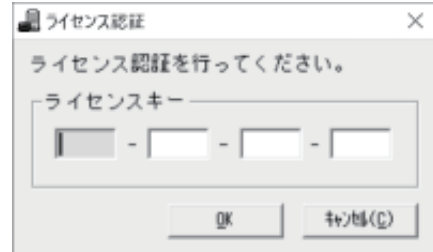

ライセンスキーを入力し、「OK」をクリックすると、会社データ作成に進みます。

#### 12.会社データ作成

次に会社データ作成のメッセージが表示されます。

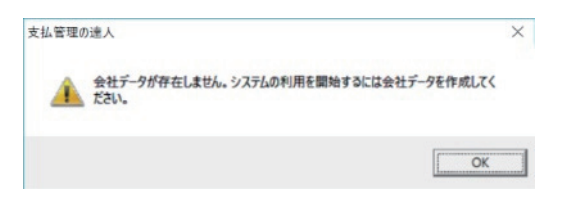

----------------------------

-----------

[3] ‐ 3 LANPACK クライアントセットアップ

「OK」をクリックすると、会社データ作成画面が開きます。

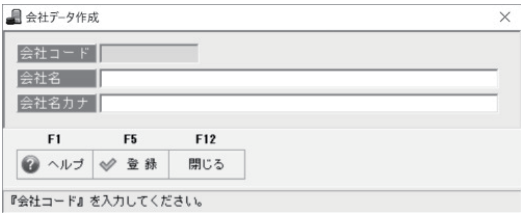

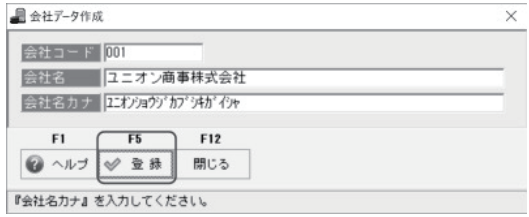

会社コード、会社名、会社名カナを入力し、F5[ 登録 ] をクリックします。

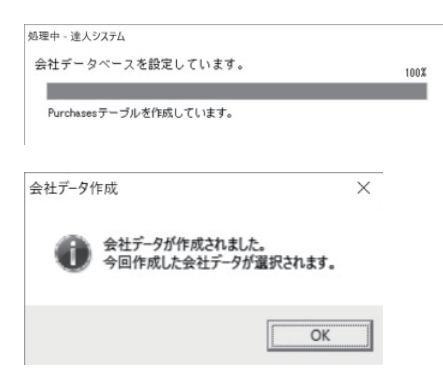

会社データ作成後、完了メッセージを「OK」で進むと、メインメニューが表示されます。

#### ◆銀行情報の更新

サーバー環境もしくはクライアント環境で、会社データを作成したら、銀行情報の更新を行ってください。

 注意! 銀行情報の更新は、必ず当システムのサーバー環境構築を行ったサーバー機で行ってく ださい。

 当システムのプログラム DVD 内に銀行情報更新プログラムが格納されています。 当システムのプログラム DVD を DVD RW ドライブにセットし、「右クリック⇒開く」でフォルダを 展開します。

[Tools] フォルダ内の

 [BankUpdate] フォルダを 開きます。

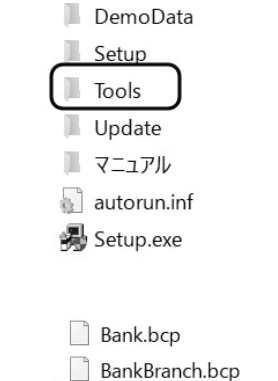

Tatujin.BankUpdate.exe

 「Tatujin.BankUodate.exe」をダブルクリックし起動します。 初回起動時は、[ サーバー接続設定 ] 画面が開きます。

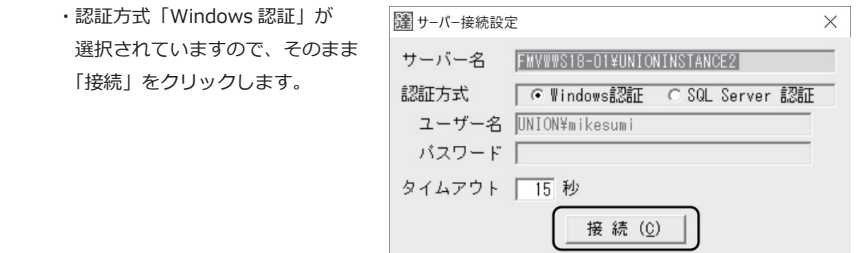

◆ Windows 認証で接続できない場合

 SQL Server 認証を選択し、ユーザー名に「UNIONsa」 パスワード「union7778!」と入力し接続 してください。(SQL Server 認証時のユーザー名・パスワードは当製品の SQL Server をインストール した場合に有効です。)

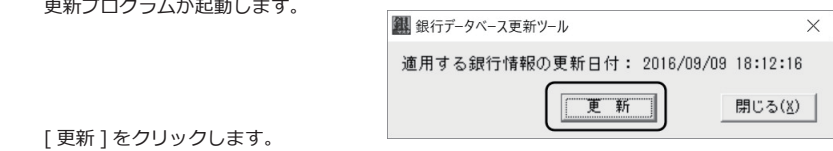

[更新 ] をクリックすると、確認メッセージが表示されます。

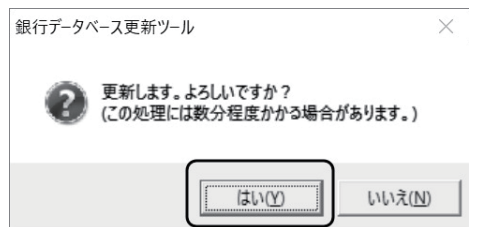

 ※当システムで用意している銀行情報は、全国の金融機関のデータで、支店情報を含めると 3 万 3 千件を 超えています。操作する環境によっては、時間がかかる場合もあります。処理が終わるまで、お待ちください。

メッセージを「はい」で進むと、銀行情報を更新します。

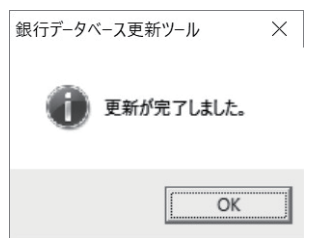

 完了メッセージが表示されたら、「OK」をクリックします。 更新ツール画面の「閉じる」をクリックし、操作を終了します。

### | [3] - 4 | LANPACK | 削除方法

#### 1. 概要

#### ◇削除の手順

・サーバー用コンピュータからの削除

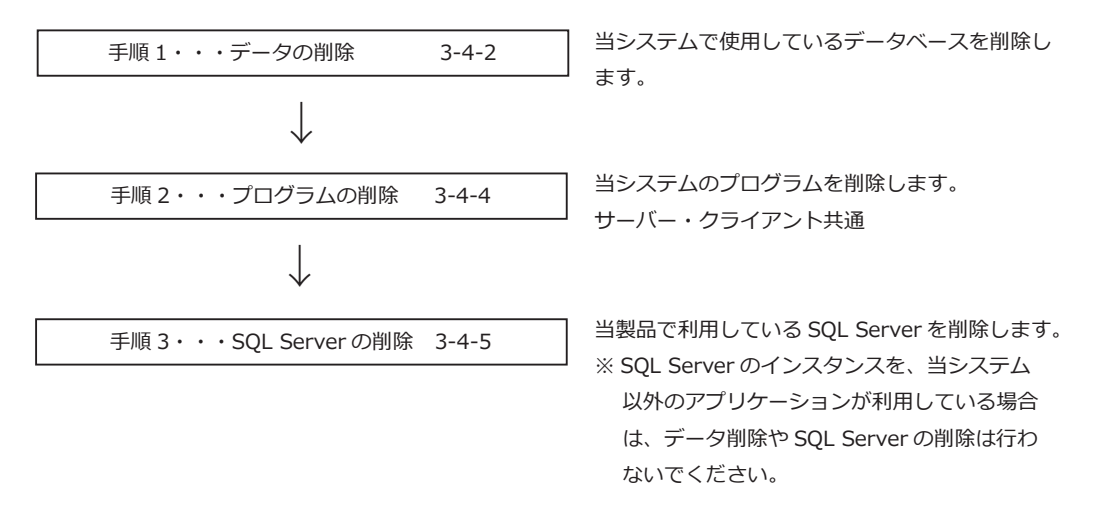

#### 注意!

 データの削除や SQL Server の削除をする場合は、必ず [ データ管理 ]-[ 会社データ保存 ] メニューで、 すべての領域のバックアップデータを作成しておいてください。

バックアップデータがない場合は、一度削除したデータをもとに戻すことができません。

#### 2. システム削除前の注意点

\*アンインストールは、管理者グループのメンバーで行ってください。

- \*念のため、[ データ管理 ]-[ 会社データ保存 ] メニューで、すべての領域のバックアップデータを作成してお いてください。
- \*当システムが起動していないことを確認してから、プログラムの削除を行ってください。

### [3] ‐ 4 LANPACK 削除方法

#### 手順 1 データの削除

 当システムで使用している会社データベースを削除します。 ※再インストールを行う場合などで、データベースを引き続き使用する場合は、データベースの削除は 必要ありません。

注意!

 データベースを削除した場合、いままで使用していた会社データをもとに戻すことはできません。 念のため、[ データ管理 ]-[ 会社データ保存 ] メニューで、すべての領域のバックアップデータを作成後に、 この操作を行ってください。

#### 1.当システムのプログラム DVD を DVD-ROM ドライブにセットします。

当システム DVD 内の「Tools」フォルダを開きます。

 Tools フォルダを開くと、DeleteDB フォルダがあります。

BankUpdate DeleteDB

 DeleteDB フォルダ内の「Tatujin.DeleteDB.exe」をダブルクリックすると、 データベース削除画面が開きます。

Tatujin.DeleteDB.exe

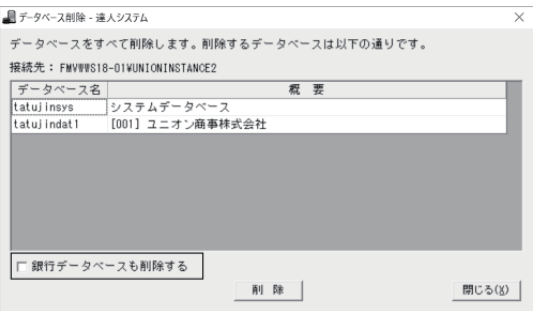

 銀行データベースも削除する場合は、「□銀行データベースも削除する」にチェックを付けます。 [ 削除 ] ボタンをクリックし、表示されたメッセージを「はい」で進むと当システムのデータ ベースがすべて削除されます。

### [3] ‐ 4 LANPACK 削除方法

#### 手順 2 当システム プログラムの削除

当システムのプログラムを削除します。サーバー、クライントコンピューター共通の操作です。 当システムをインストールしているコンピューターすべてで削除を行ってください。

1. Windows のスタートから [ コントロールパネル ] をクリックします。

 ※ Windows Server 2012 の場合は、Windpws のスタートボタンを選択して右クリックし、表示され たリストの [ プログラムと機能 ] を選択します。

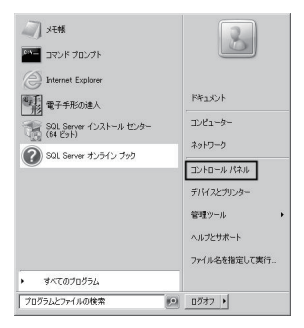

2. [ プログラムのアンインストール ] をクリックします。

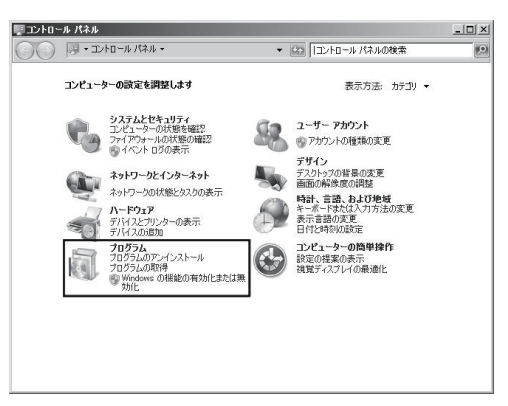

3. [プログラムと機能 ]画面が表示されます。[支払管理の達人 ] を選択し、[ アンインストール ] ボタン をクリックします。

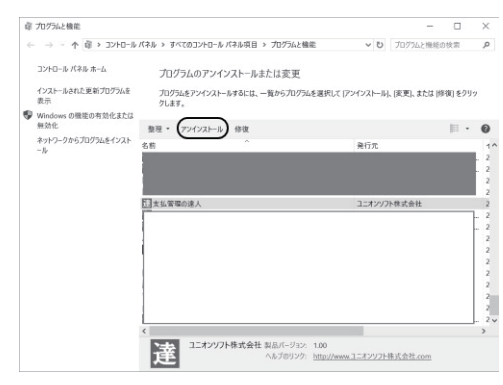

# [3] ‐ 4 LANPACK 削除方法

4.確認メッセージが表示されます。 [ はい ] ボタンをクリックします。

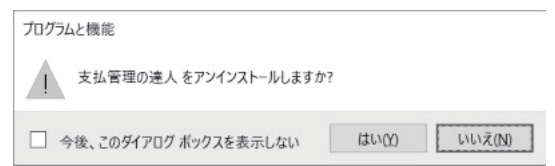

5.削除を開始します。

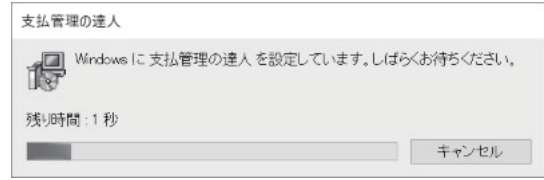

削除が終了したら、[ プログラムと機能 ] 画面に戻ります。
### 手順 3 SOL Server の削除 ~ サーバー機での操作 ~

 当システムで作成した SQL Server のインスタンスを削除します。 必要に応じてご参照ください。

- 注意! 必要な会社データは、事前に [ データ管理 ]-[ 会社データ保存 ] メニューでバックアップデータを 作成しておいてください。
- 1. SQL Server 構成マネージャの起動 コンピュータに管理者アカウントのユーザーでログオンします。 [ スタートボタン ] をクリックし、[ すべてのプログラム ]-[Microsoft SQL Server 2019]-[ 構成ツール ] -[SQL Server 構成マネージャー ] を右クリックし、[ 管理者として実行 ] を選択します。
	- ※ Windows Server 2012 の場合は、Windpws のスタート画面で右クリックし、アプリバーの [ すべてのアプリ ] をクリックし、[SQL Server 構成マネージャー ] を選択します。

### 2.サービスの停止

 「SQL Server のサービス」を選択します。 SQL Server(UNIONINSTANCE19)を右クリックし、[ 停止 ] を選択します。

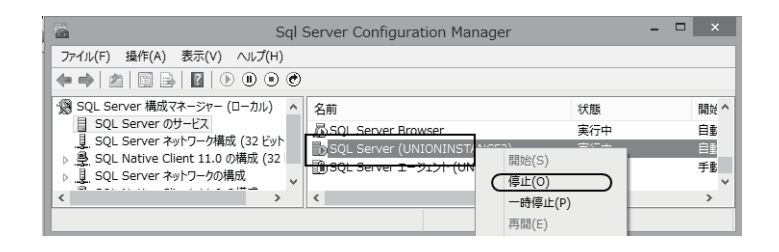

### 3.アンインストール画面の起動

 スタートボタンをクリックし、[ コントロールパネル ] を選択します。 ※ Windows Server 2012 の場合は、Windpws のスタート画面で右クリックし、アプリバーの [ すべてのアプリ ] をクリックし、[ コントロールパネル ] を選択します。

[ プログラムのアンインストール ] を選択します。

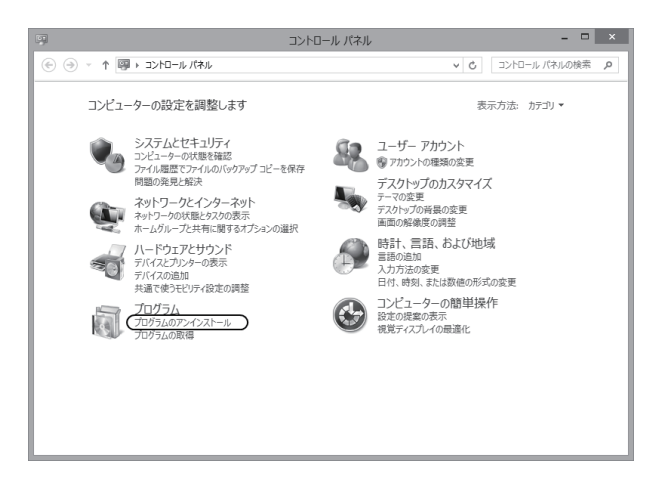

### 4.SQL Server の削除

 [ プログラムと機能 ] 画面から、「Microsoft SQL Server 2019」を選択し、[ アンインストールと変更 ] ボタンをクリックします。

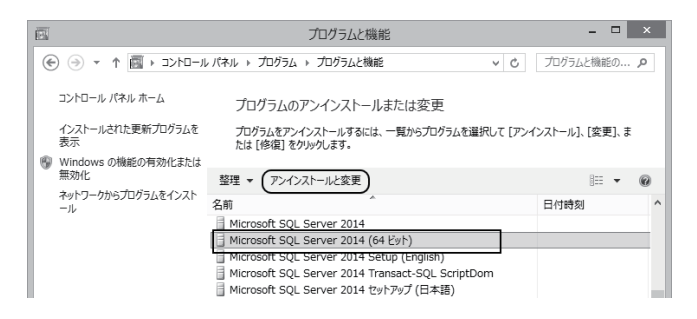

 注意! 必ず「Microsoft SQL Server 2019」を選択してください。 これ以外を選択した場合は、SQL Server を正常に削除できません。

選択画面が開きますので、[ 削除 ] を選択します。

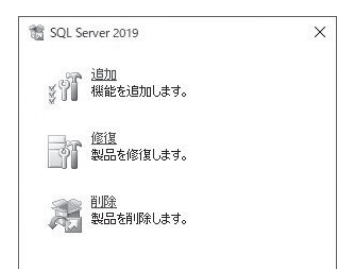

### 5.セットアップサポートルールの確認

エラーがないかチェックを行います。エラーがない場合、インスタンスの選択画面に進みます。

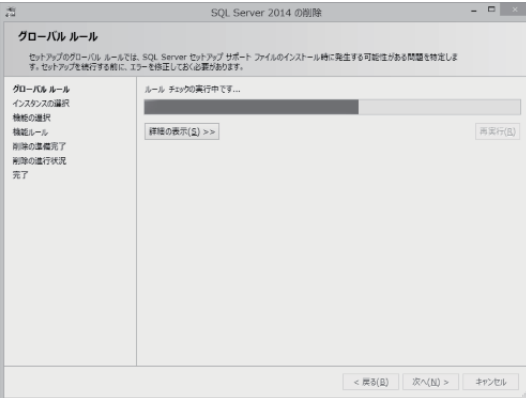

### 6.インスタンスの選択

「機能を削除するインスタンス」で「UNIONINSTANCE19」が選択されているのを確認し、[ 次へ ] ボタ

ン

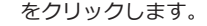

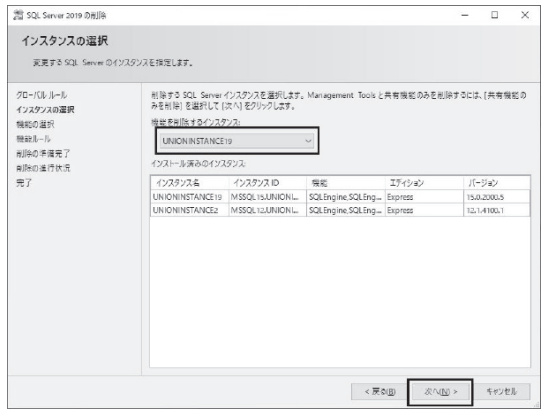

 注意! 「UNIONINSTANCE19」以外のインスタンスは削除しないでください。 他のアプリケーションが起動しなくなるおそれがあります。

### 7.機能の選択

 [ すべて選択 ] をクリックし、すべての機能にチェックが付いているのを確認して、[ 次へ ] をクリック します。

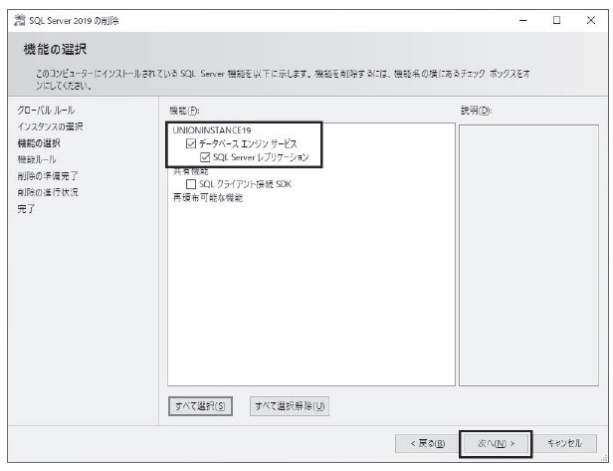

注意! 他のアプリケーションがセットアップされている場合は。、[共通機能]内のチェックは外して ください。他のアプリケーションが起動しなくなるおそれがあります。

#### 8.削除の準備完了

[ 削除 ] をクリックします。

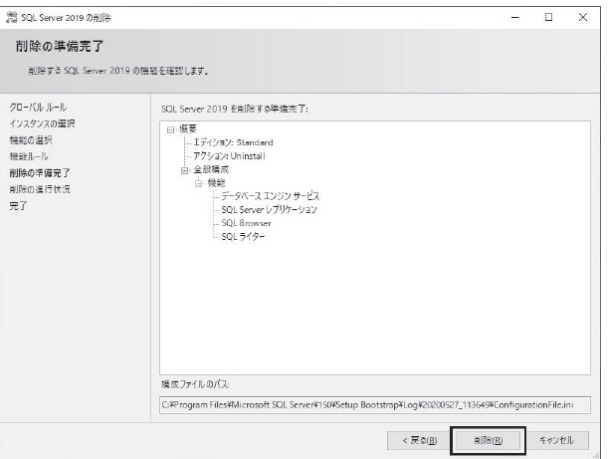

### 9.削除開始

削除の進行状況が表示されます。終了までそのままお待ちください。

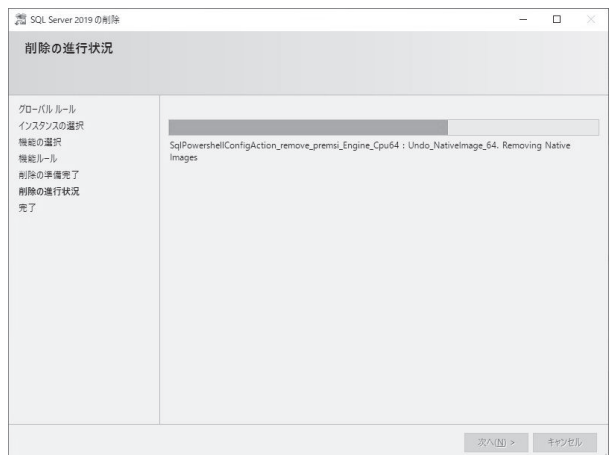

### 10.完了

すべての機能の削除が完了したら、完了画面が表示されます。

エラーがないことを確認し、[ 閉じる ] ボタンをクリックします。

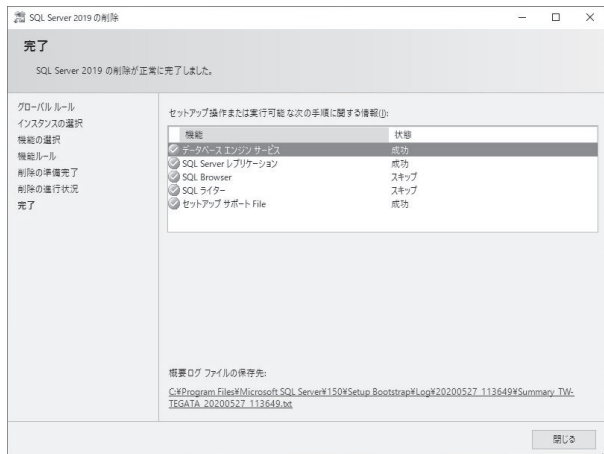

以上で、SQL Server の削除が完了しました。

### ●登録商標・商標について

- \* Microsoft、Windows、SQL Server、Internet Explorer は、米国 Microsoft Corporation の、米国、 日本及びその他の国における登録商標です。
- \*インテル、Pentium、Xeon、インテル Core は、米国及びその他の国における、Intel Corporation または その子会社の登録商標または商標です
- \*支払管理の達人、手形の達人は、ユニオンソフト株式会社の登録商標です。
- \*その他記載されている会社及び製品名は、各社の登録商標または商標です。

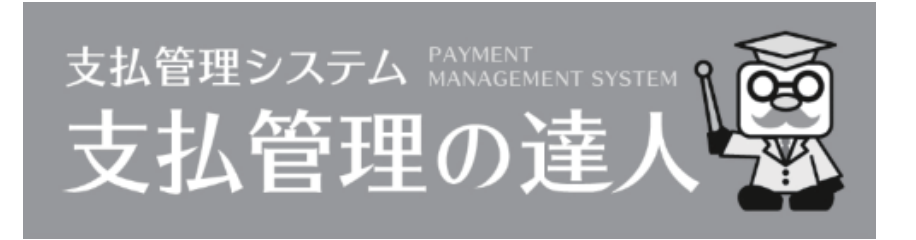

### **支払管理の達人 ユーザーズガイド セットアップ編**

### **ー 禁 無 断 転 載 ー**

令和 2 年 6 月 1 日 第 2 版発行

著者・発行所

ユニオンソフト株式会社

〒 851-8154 長崎市住吉町3番8号武生ビル2F TEL 0570-034034 FAX 095-813-0035

本書に関する著作権の全種はユニオンソフト株式会社が所有します。